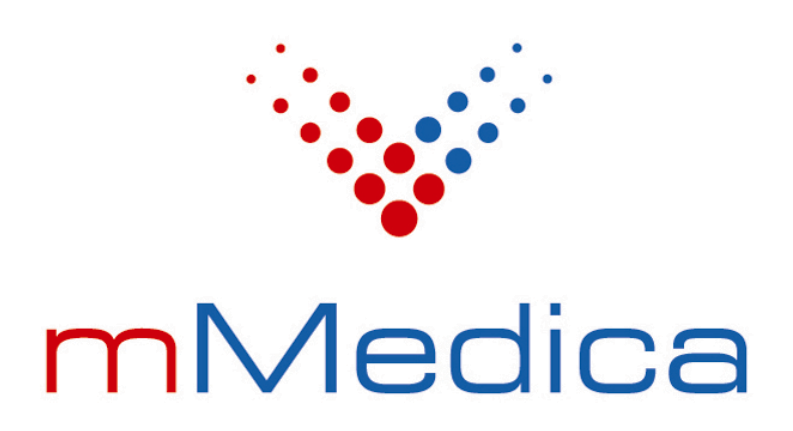

# Moduł eRejestracja

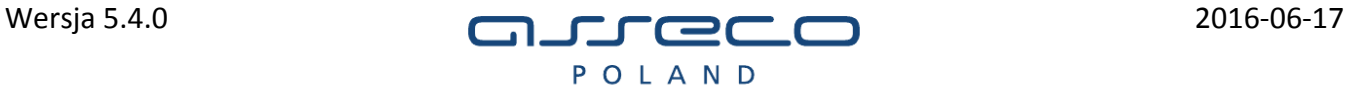

# Spis treści

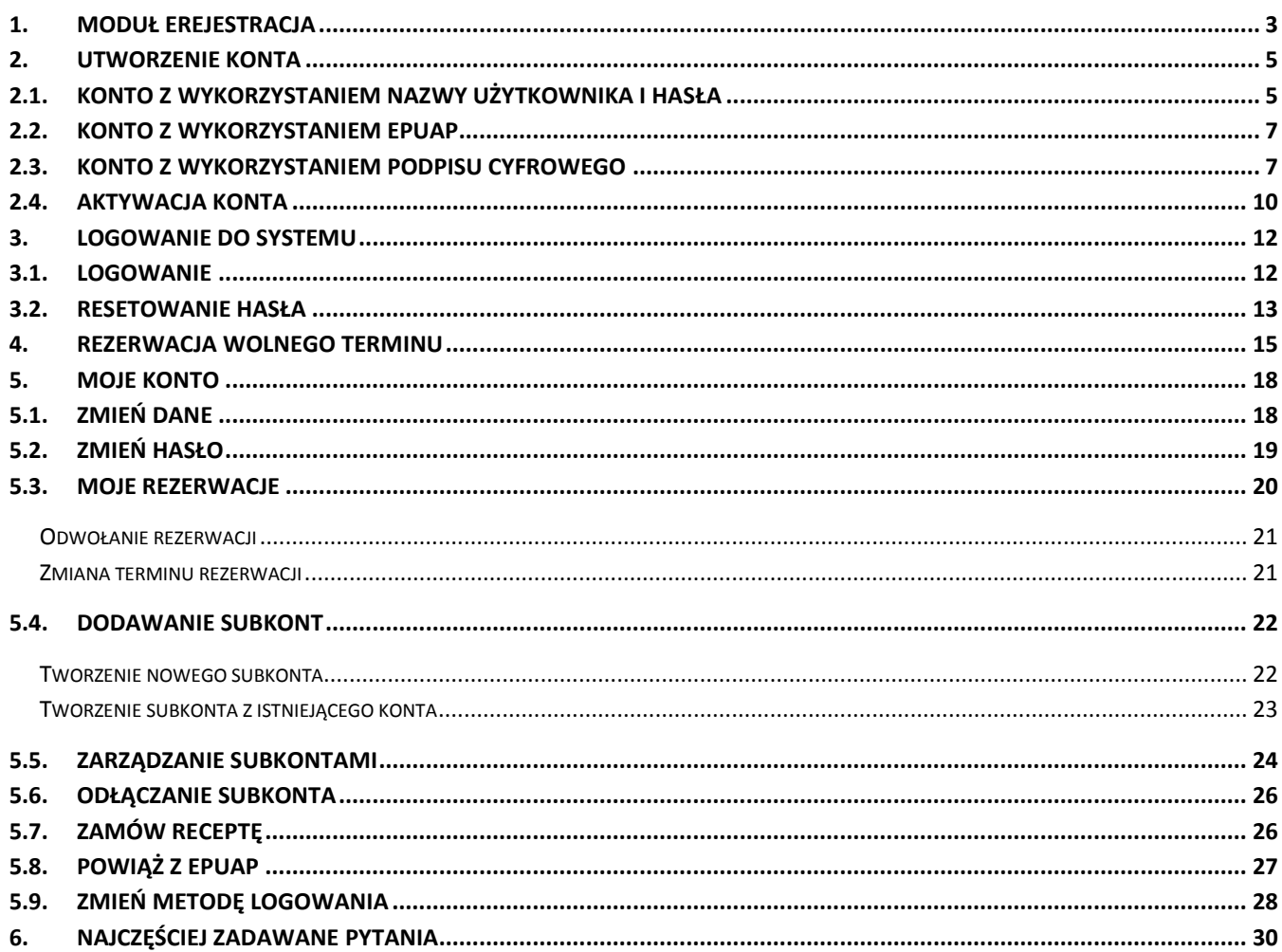

# <span id="page-2-0"></span>**1. Moduł eRejestracja**

System eRejestracja przeznaczony jest dla użytkowników, którzy chcą dokonać rezerwacji wizyty u wybranego lekarza, w wybranej poradni. Użytkownik może umawiać się na wizyty, odwoływać wizyty oraz zmieniać terminy już zarezerwowanych. Aby wykonywać wymienione czynności, użytkownik musi posiadać aktywne konto.

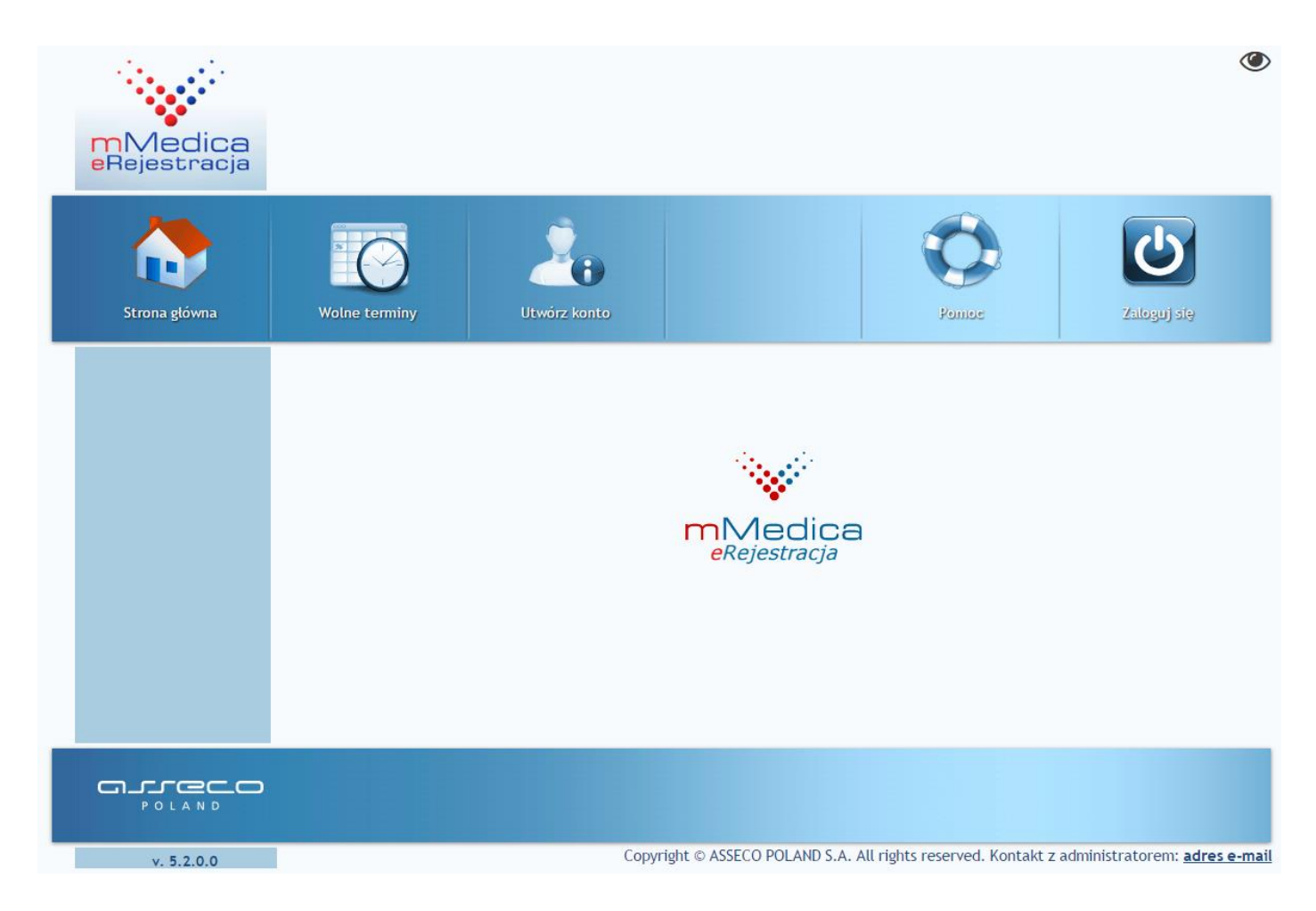

#### **Rys. 1. Strona główna portalu**

Portal posiada standardowy szablon wczytywany domyślnie podczas wejścia na stronę, istnieje również szablon o wysokim kontraście oraz powiększonej czcionce, stworzony dla osób posiadających osłabiony wzrok. Zmiana pomiędzy stylami strony możliwa jest po naciśnięciu ikony oka  $\bullet$  znajdującej się w prawym górnym rogu ekranu. Napisy <sup>A A+ A++</sup>, widoczne po włączeniu alternatywnego wyglądu, pozwalają na zmianę rozmiaru czcionki.

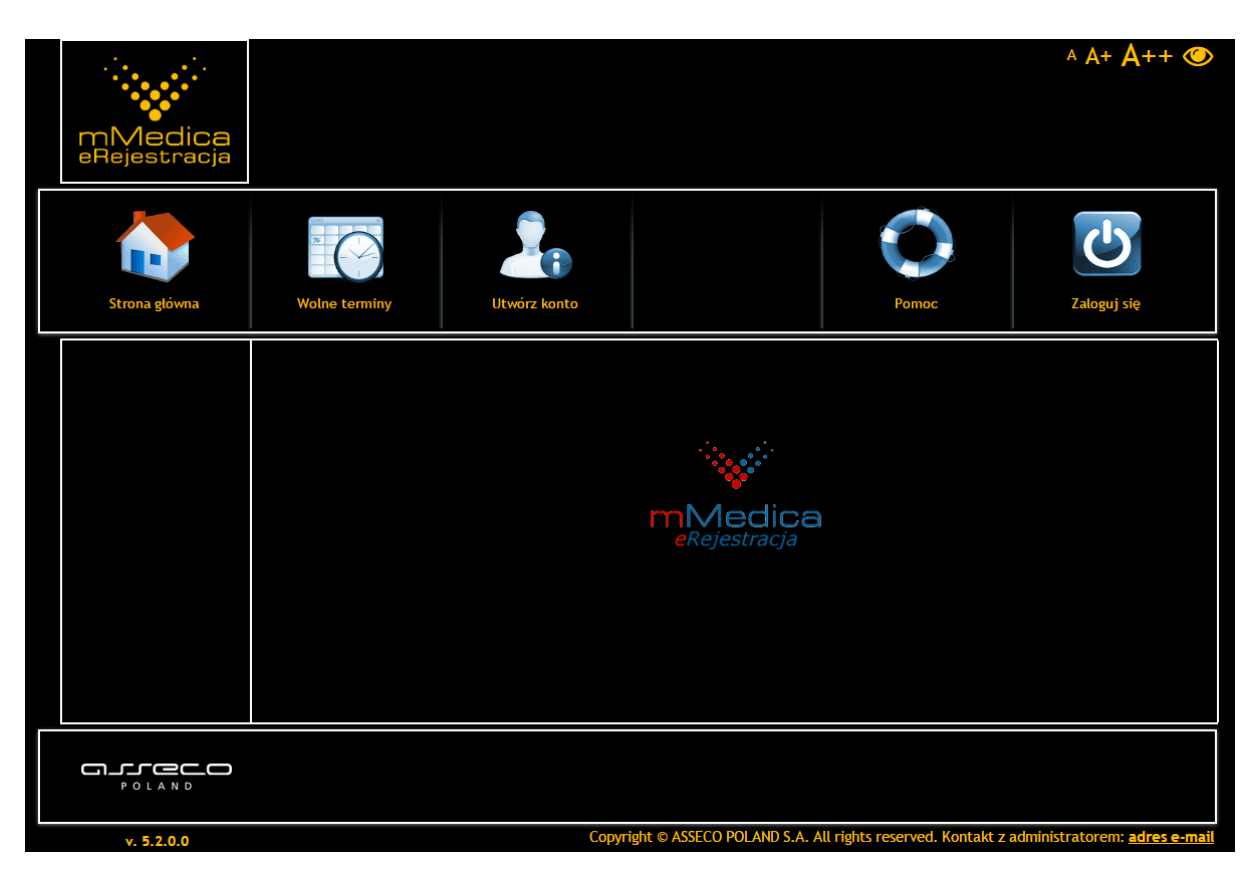

**Rys. 2. Alternatywny wygląd portalu eRejestracja**

**UWAGA:** Portal eRejestracja działa poprawnie ze wszystkimi nowoczesnymi przeglądarkami internetowymi takimi jak: Mozilla Firefox, Google Chrome, Opera, Vivaldi, Safari, Microsoft Edge oraz Microsoft Internet Explorer w wersji 9 lub nowszej. Portal wymaga, aby przeglądarka internetowa posiadała włączoną obsługę plików cookies (ciasteczek) oraz skryptów JavaScript.

**UWAGA:** Instrukcja obsługi Portalu eRejestracja dla urządzeń mobilnych została opisana w osobnym dokumencie.

# <span id="page-4-0"></span>**2. Utworzenie konta**

Dokonanie rezerwacji terminu jest możliwe tylko wtedy, gdy użytkownik posiada konto w systemie. Aby utworzyć konto należy nacisnąć przycisk "Utwórz konto" każ w prawym górnym rogu ekranu.

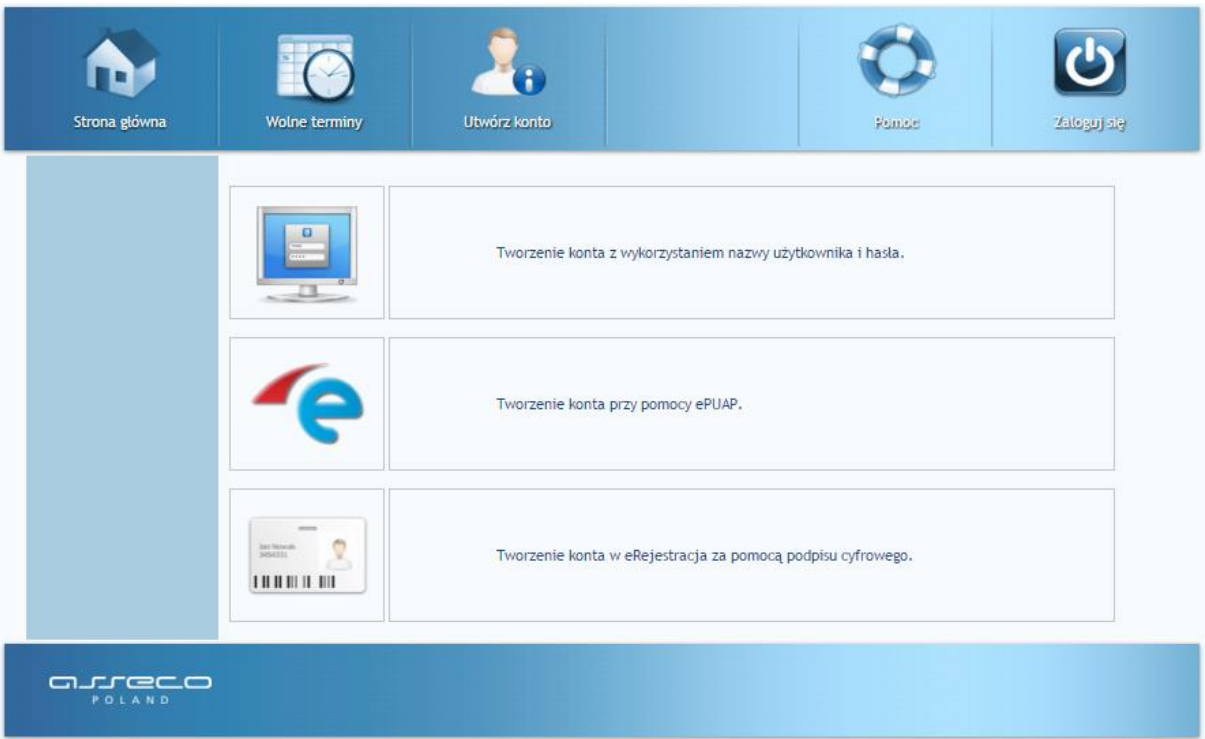

**Rys. 3. Tworzenie nowego konta**

<span id="page-4-1"></span>Na ekranie pojawią się dostępne metody rejestracji, w zależności od ustawień na portalu poszczególne metody mogą być niedostępne.

# **2.1. Konto z wykorzystaniem nazwy użytkownika i hasła**

Opcja umożliwia tworzenie konta w sposób znany na wielu portalach, wymagane jest jednak, by formularz wypełnić danymi zgodnymi z prawdą (będą weryfikowane w późniejszym etapie). Jest to niezbędny wymóg do uniknięcia przeszkód w dalszym użytkowaniu portalu.

Pola oznaczone gwiazdką są wymagane, to znaczy że muszą one zostać uzupełnione w celu utworzenia nowego konta. Po wypełnieniu formularza należy użyć przycisku "Utwórz konto" znajdującego się w prawym dolnym rogu ekranu. System zweryfikuje poprawność danych, i jeśli zostały wprowadzone niezgodnie z wymogami, utworzenie konta nie powiedzie się, a użytkownik zostanie poinformowany o nieprawidłowościach poprzez odpowiednie komunikaty. Aby je odczytać, należy najechać kursorem myszy na podświetlone na czerwono pole. Po poprawieniu błędów należy ponownie nacisnąć przycisk "Utwórz konto".

Szczególną uwagę należy zwrócić na poprawność zawierających imię, numer PESEL, datę urodzenia oraz płeć, ponieważ ich zmiana nie będzie możliwa dla użytkownika w późniejszym etapie.

**UWAGA:** W przypadku potrzeby utworzenia konta osobie, której nie nadano jeszcze numeru PESEL, należy skorzystać z opcji założenia subkonta. Opcja ta jest dostępna dla osoby posiadającej konto na portalu eRejestracja i została opisana szerzej w punkcie *[5. Moje konto](#page-17-0)*.

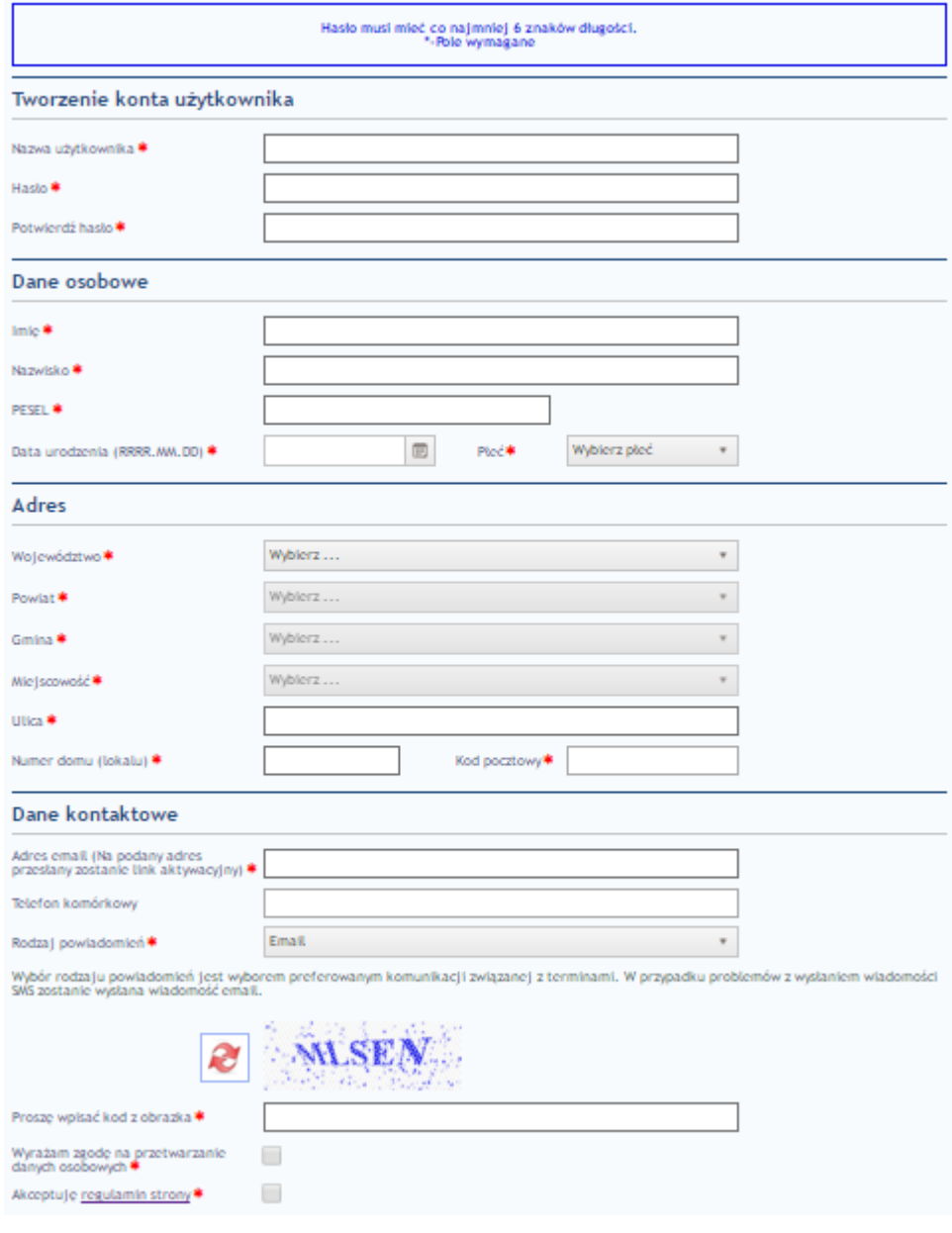

**Rys. 4. Formularz tworzenia konta użytkownika**

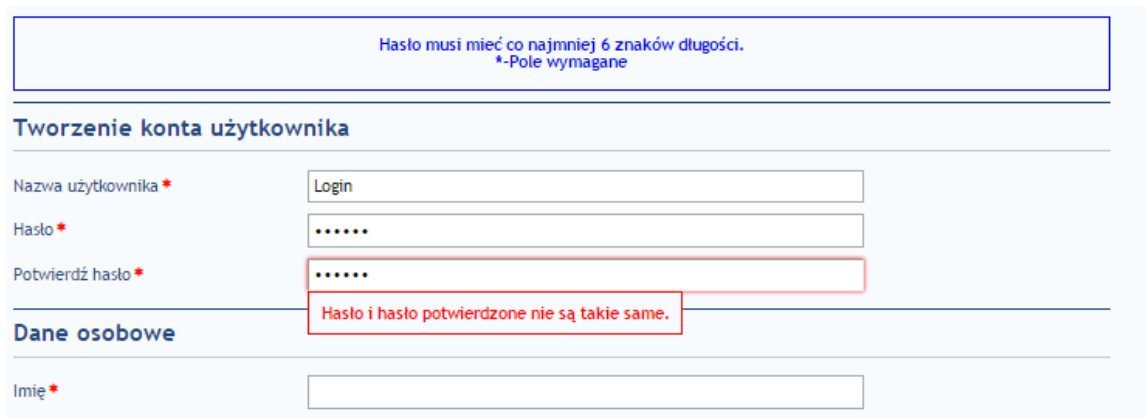

**Rys. 5. Pola błędne uzupełnione/nieuzupełnione obowiązkowe**

## <span id="page-6-0"></span>**2.2. Konto z wykorzystaniem ePUAP**

Użytkownik może wybrać ten sposób tworzenia konta tylko wtedy, jeżeli posiada potwierdzony profil zaufany w systemie ePUAP. Po kliknięciu na stronie wyboru tworzenia konta w ikonę portalu ePUAP, system eRejestracja przekieruje na stronę ePUAP w celu potwierdzenia tożsamości. Użytkownik będzie poproszony o zalogowanie się do systemu ePUAP, jeżeli nie jest zalogowany. Następnie dane z profilu zaufanego użytkownika do systemu eRejestracja zostaną pobrane następujące dane: login, imię, nazwisko, PESEL, data urodzenia, płeć oraz adres email. Pobrane dane z wyjątkiem adresu e-mail nie mogą zostać zmienione. Pozostałe niewypełnione pola formularza, które są obowiązkowe (oznaczone czerwoną gwiazdką) należy uzupełnić i kliknąć przycisk "Utwórz konto". Dalszy proces zakładania konta jest analogiczny jak w przypadku tworzenia zwykłego konta użytkownika.

## <span id="page-6-1"></span>**2.3. Konto z wykorzystaniem podpisu cyfrowego**

Użytkownik może wybrać ten sposób tworzenia konta, jeżeli posiada podpis kwalifikowany (karta mikrochipowa oraz czytnik podłączony do komputera). Przed przystąpieniem do zakładania konta należy upewnić się, że czytnik jest podpięty do komputera, a karta z podpisem znajduje się w czytniku. Po kliknięciu na stronie wyboru tworzenia konta przycisku "Tworzenie konta w eRejestracja za pomocą podpisu cyfrowego", otworzona zostanie strona dokumentem do podpisania.

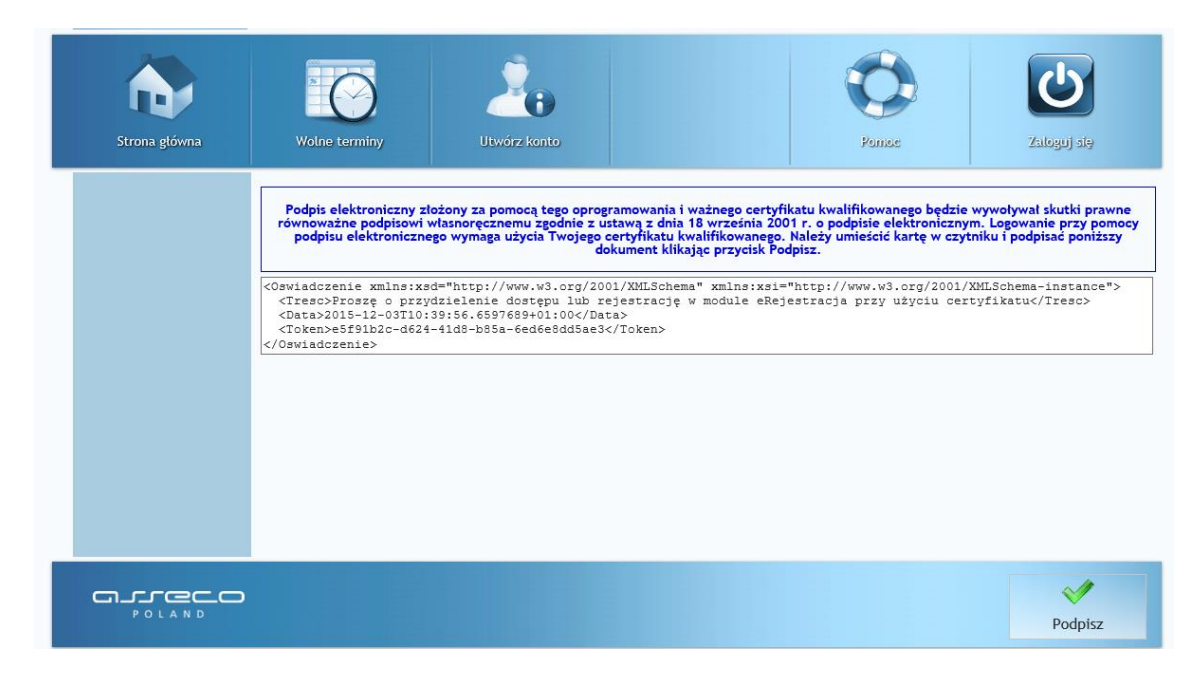

**Rys. 6. Tworzenie konta przy pomocy podpisu cyfrowego**

**UWAGA:** Podpis cyfrowy wymaga przeglądarki internetowej wspierającej aplety Javy. Możliwe jest również użycie przeglądarki Google Chrome oraz Opera, które nie wspierają apletów Javy. W takim wypadku wymagana jest instalacja rozszerzenia do przeglądarki oraz specjalnej aplikacji do komunikacji z czytnikiem. Proces instalacji komponentów jest wykonywany jednokrotnie.

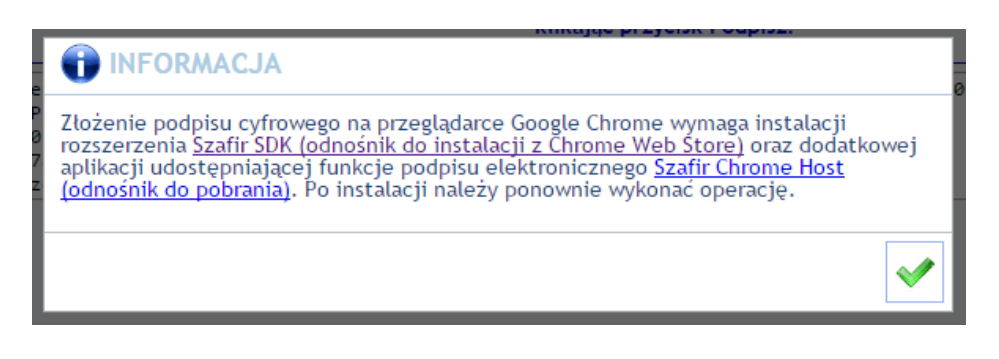

**Rys. 7: Opis procedury obsługi uruchomienia podpisu cyfrowego dla Google Chrome**

Użytkownik klikając przycisk "Podpisz", może zostać poproszony o zatwierdzenie uruchomienia apletu o nazwie "Szafir Aplet":

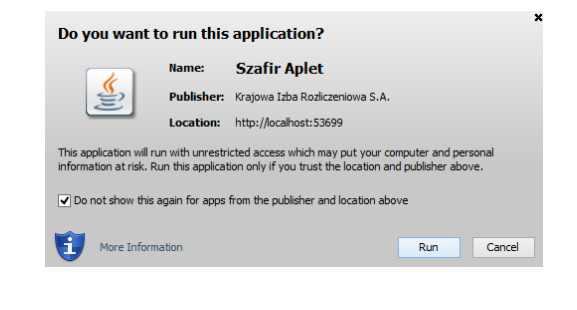

**Rys. 8. Potwierdzenie uruchomienia apletu do podpisu cyfrowego**

**Asseco Poland S.A.**

Należy zezwolić na uruchomienie apletu. Następnie należy zatwierdzić monit bezpieczeństwa przyciskiem "Allow":

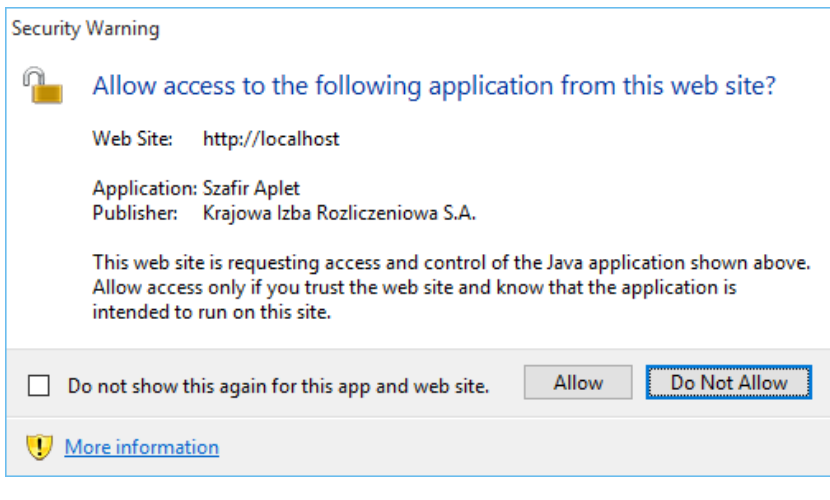

**Rys. 9: Monit bezpieczeństwa podpisu cyfrowego**

Użytkownik zostanie poproszony o wpisanie PIN do klucza podpisu kwalifikowanego. Należy wpisać PIN i potwierdzić przyciskiem "Accept":

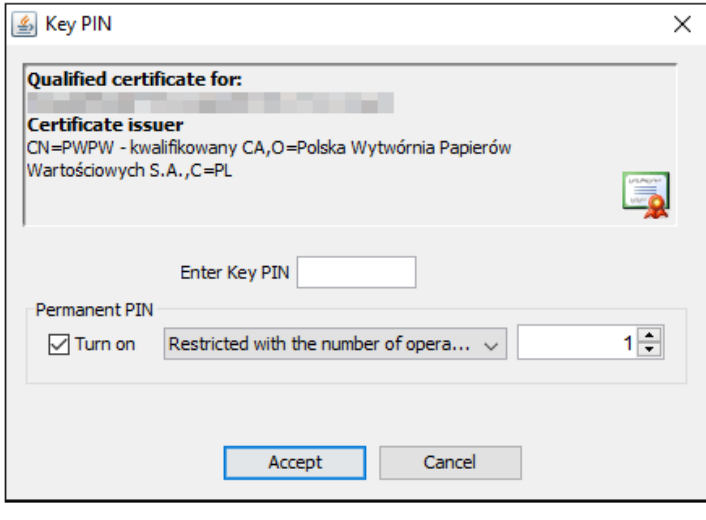

**Rys. 10. Okno do wprowadzenia PIN do podpisu cyfrowego**

Jeśli karty nie ma w czytniku bądź czytnik nie został podłączony do komputera przy próbie wykonania podpisu, pojawi się okno komunikatu informujące o tej sytuacji.

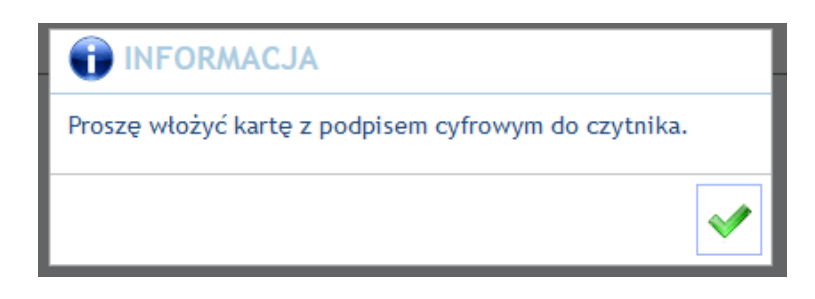

**Rys. 11: Komunikat o braku karty z podpisem cyfrowym w czytniku kart**

Jeśli proces weryfikacji przebiegł poprawnie, system eRejestracja pobierze z podpisu kwalifikowanego następujące dane: imię, nazwisko, PESEL, datę urodzenia i płeć, resztę danych użytkownik powinien uzupełnić zgodnie z formularzem. Pola oznaczone czerwoną gwiazdką muszą zostać wypełnione w celu ukończenia rejestracji. Dalszy proces przebiega analogicznie jak w poprzednich metodach.

#### <span id="page-9-0"></span>**2.4. Aktywacja konta**

Jeżeli wszystkie dane zostaną poprawnie wypełnione, pojawi się informacja o poprawnym założeniu konta oraz o dalszych krokach.

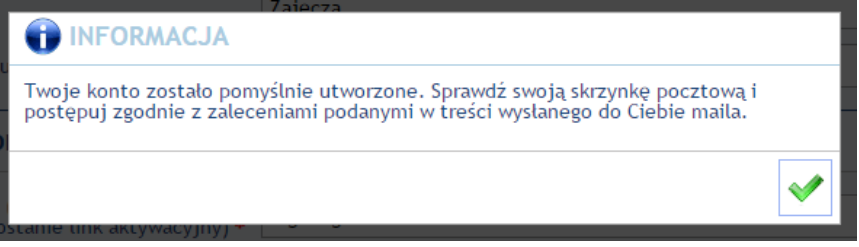

**Rys. 12. Potwierdzenie utworzenia konta oraz prośba o aktywację**

Na podany w formularzu adres e-mail zostanie wysłana wiadomość z linkiem aktywacyjnym. Użytkownik musi dokonać aktywacji konta poprzez kliknięcie w link aktywacyjny, dopiero po dokonaniu tej czynności będzie w stanie zalogować się do systemu.

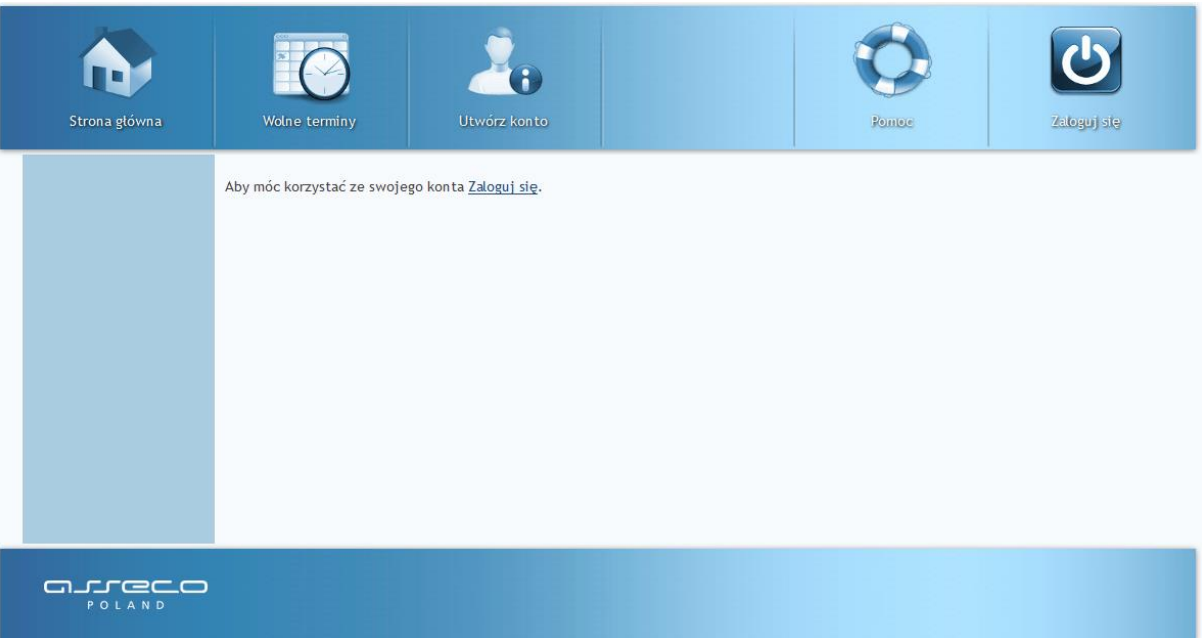

#### **Rys. 13. Poprawna aktywacja konta**

# <span id="page-11-1"></span><span id="page-11-0"></span>**3.1. Logowanie**

W przypadku, gdy użytkownik posiada aktywne konto w systemie eRejestracja, może się zalogować poprzez kliknięcie przycisku "Zaloguj się" **U**.

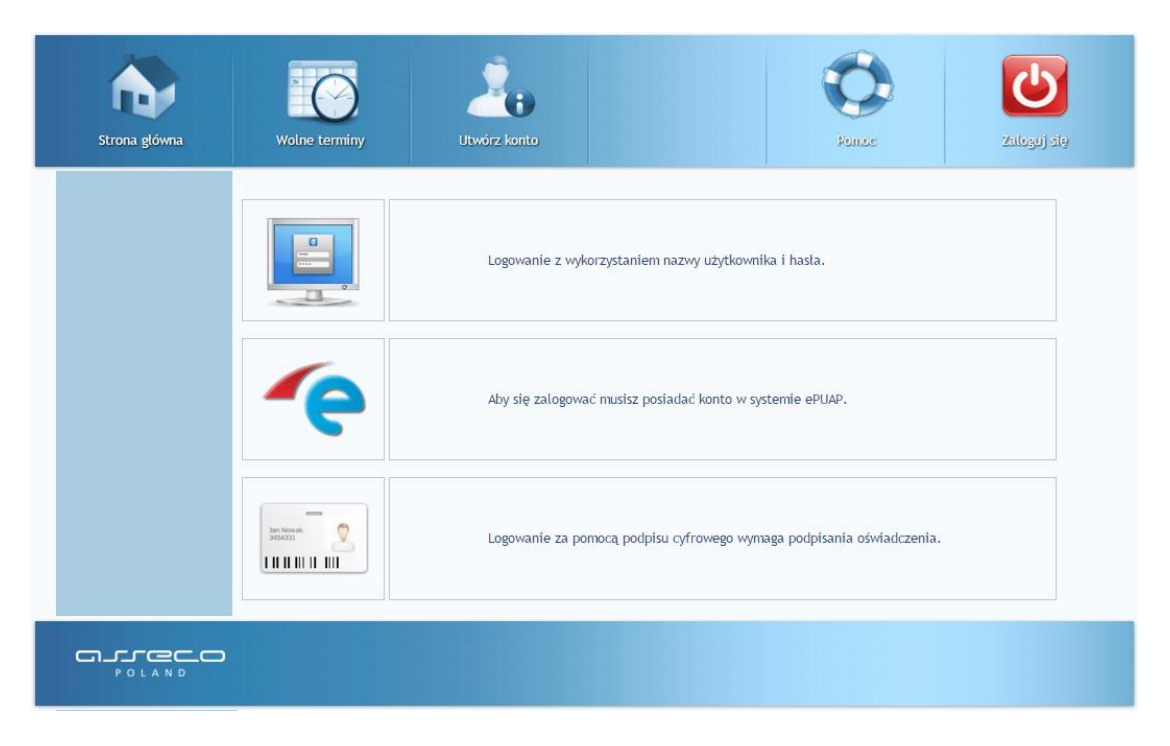

**Rys. 14. Wybór opcji logowania**

Wśród dostępnych metod logowania należy wybrać tą, dla której użytkownik rejestrował konto. Proces logowania nastąpi po wprowadzeniu poprawnych danych logowania oraz naciśnięciu przycisku "Zaloguj się" **. Wakaranie wo**. Po dokonaniu tej czynności użytkownik zostanie zalogowany i przeniesiony na stronę główną portalu.

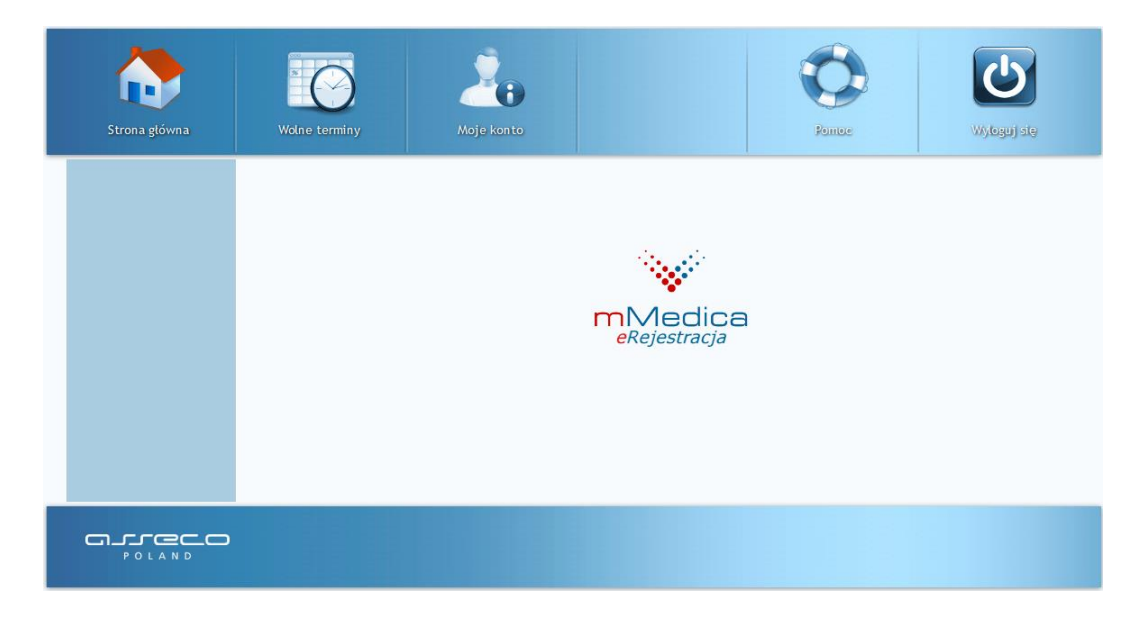

**Rys. 15. Strona główna dla zalogowanego użytkownika**

## <span id="page-12-0"></span>**3.2. Resetowanie hasła**

W przypadku, gdy użytkownik zapomniał hasło do swojego konta, może skorzystać z przypomnienia hasła dostępnego na stronie logowania pod przyciskiem "Przypomnij hasło" . Aztępnie należy podać adres e-mail konta lub nazwę użytkownika, oraz kliknąć przycisk "Zmień hasło" **. Advance in podany przy za**kładaniu konta adres e-mail zostanie wysłany specjalny kod umożliwiający zmianę hasła wraz z linkiem do strony, na której powinien zostać wpisany. Po wprowadzeniu kodu użytkownik może zmienić dotychczasowe hasło. W przypadku gdy wiadomość nie dotrze na skrzynkę e-mailową można skorzystać z opcji "wyślij ponownie".

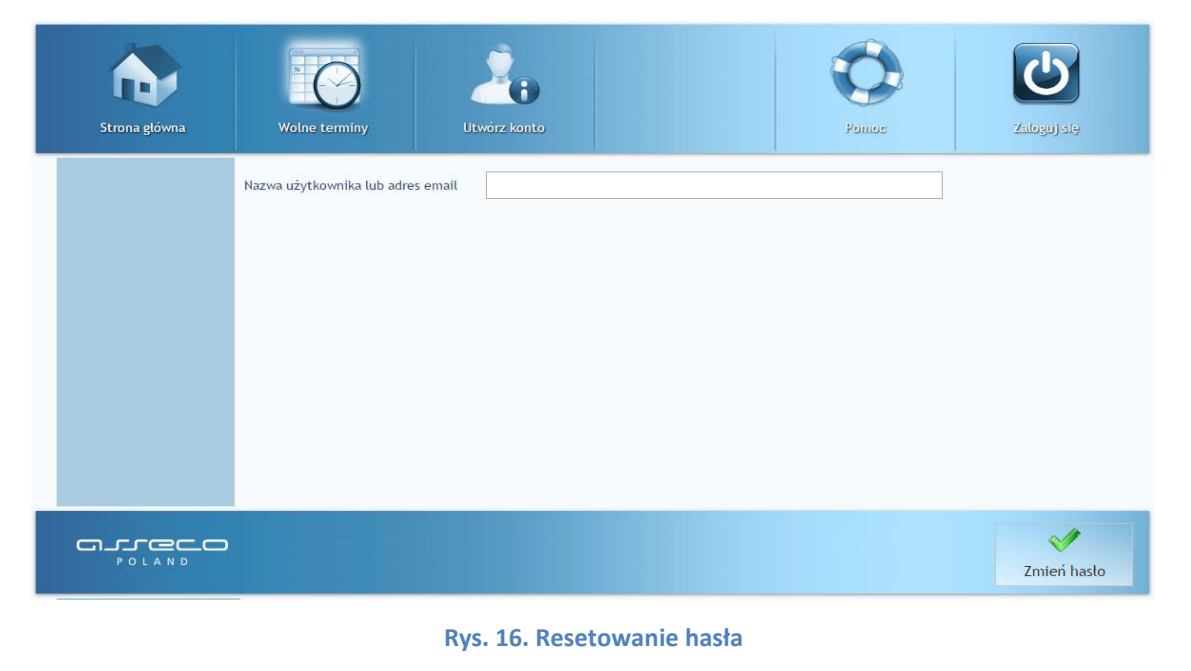

**Asseco Poland S.A.**

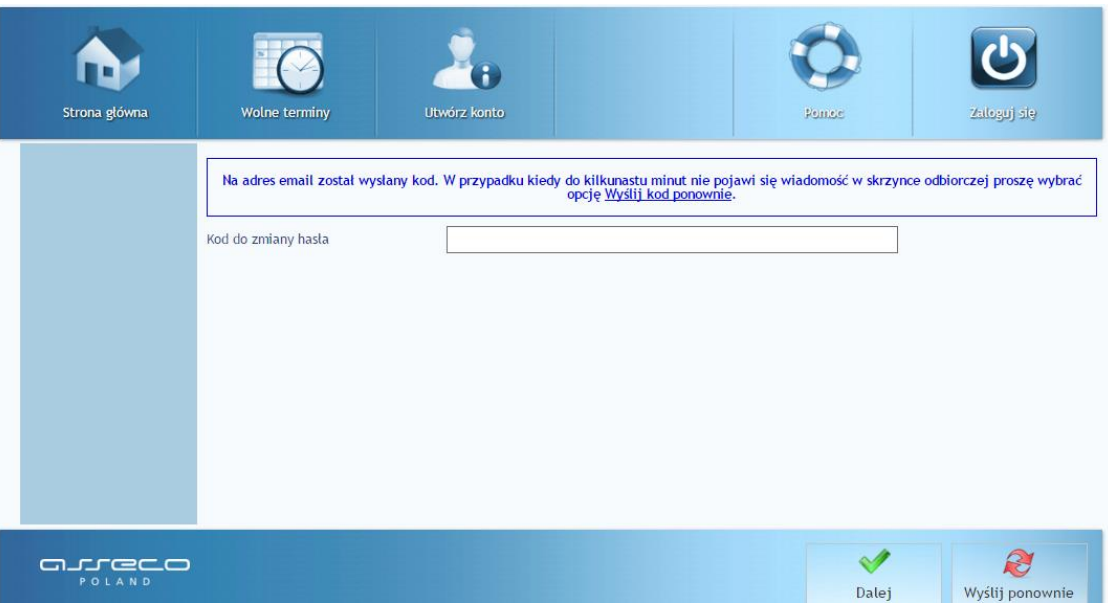

**Rys. 17. Resetowanie hasła – kod zabezpieczający**

<span id="page-14-0"></span>W celu zarezerwowania terminu należy nacisnąć przycisk "Wolne terminy"  $\overline{\mathbb{C}}$ , znajdujący się w głównym menu aplikacji.

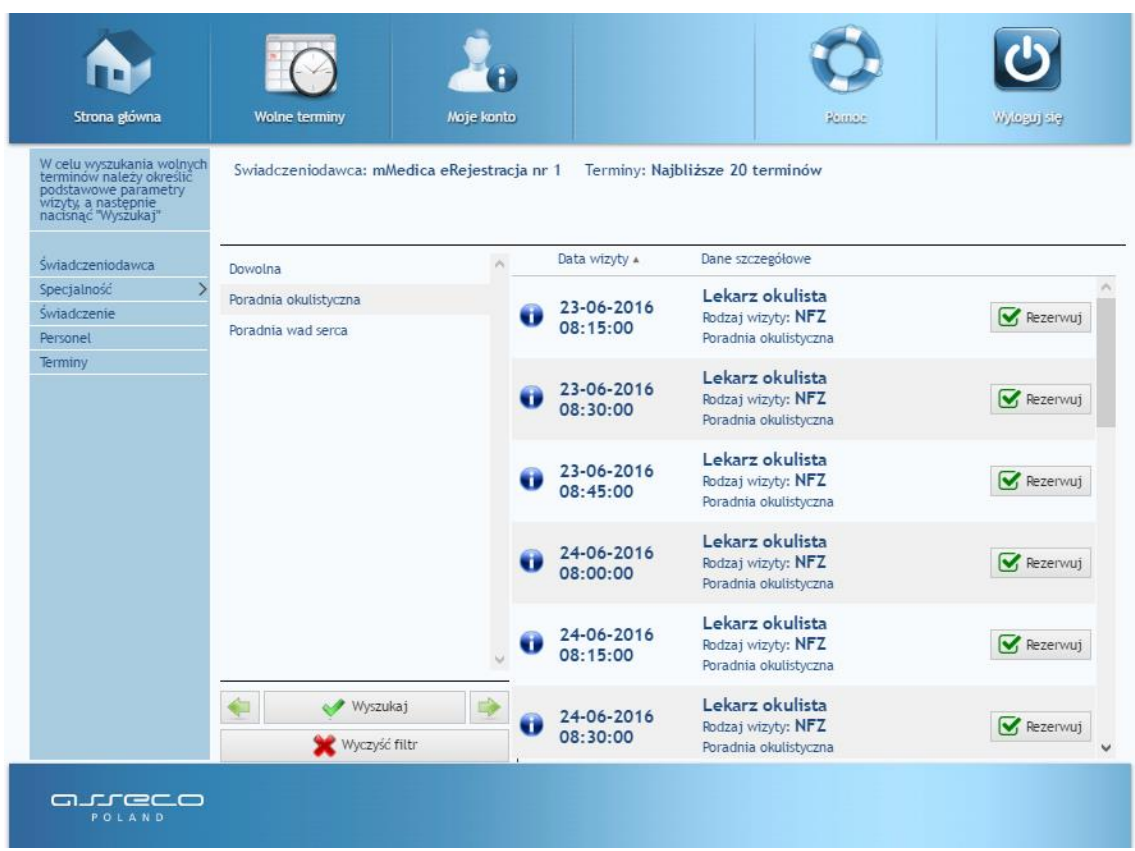

**Rys. 18. Wygląd tabeli z wolnymi terminami**

Zarezerwowanie terminu ułatwia określenie parametrów wyszukiwania. Pozwalają one zawężać wyszukiwane wizyty jedynie do tych, które interesują użytkownika. Parametry dostępne są z poziomu pionowego menu, przełączać można się między nimi manualnie bądź używając przycisków strzałek . Użytkownik posiada możliwość wybrania świadczeniodawcy, specjalności, świadczenia, osoby personelu, daty, wizyty oraz jej typu (prywatna lub NFZ). Przywrócenie domyślnych ustawień wyszukiwania wywołuje przycisk "Wyczyść filtr"  $\bigotimes^{\text{W}_y$ czyść filtre, Wizyty zgodne z ustawionymi parametrami zostaną wyświetlone po naciśnięciu przycisku "Wyszukaj" \* <sup>Wyszukaj</sup>

Rezerwacja terminu odbywa się poprzez użycie przycisku "Rezerwuj" **V Rezerwuj**, a następnie potwierdzenie dokonania rezerwacji przyciskiem "Wyślij" . Wyślikała i . Należy pamiętać, że rezerwowanie wizyt jest możliwe wyłącznie dla zalogowanego użytkownika.

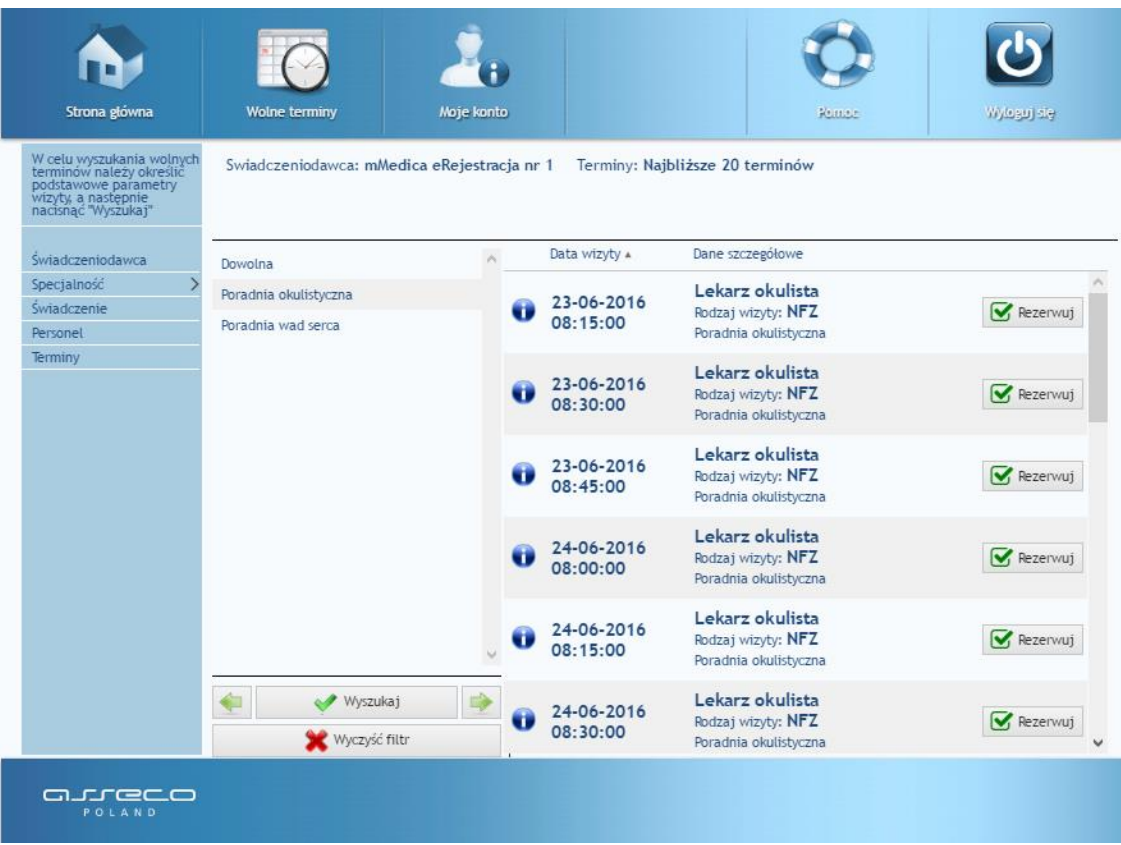

#### **Rys. 19. Spis wolnych terminów**

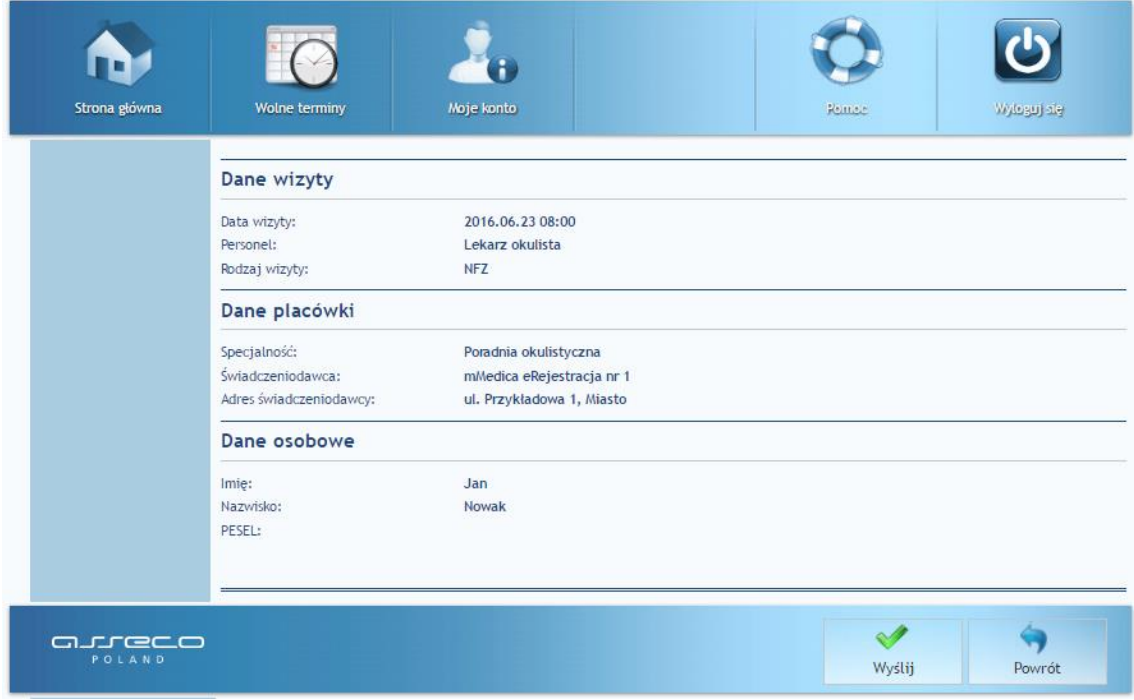

**Rys. 20. Dane do rezerwacji**

**Asseco Poland S.A.**

Przycisk "Rezerwuj" **W** Rezerwuj wyświetla informacje szczegółowe odnośnie rezerwowanego terminu. Jeżeli wszystkie dane są zgodne należy kliknąć przycisk "Wyślij" . Dopiero po dokonaniu tej czynności rezerwacja zostanie zapisana w systemie.

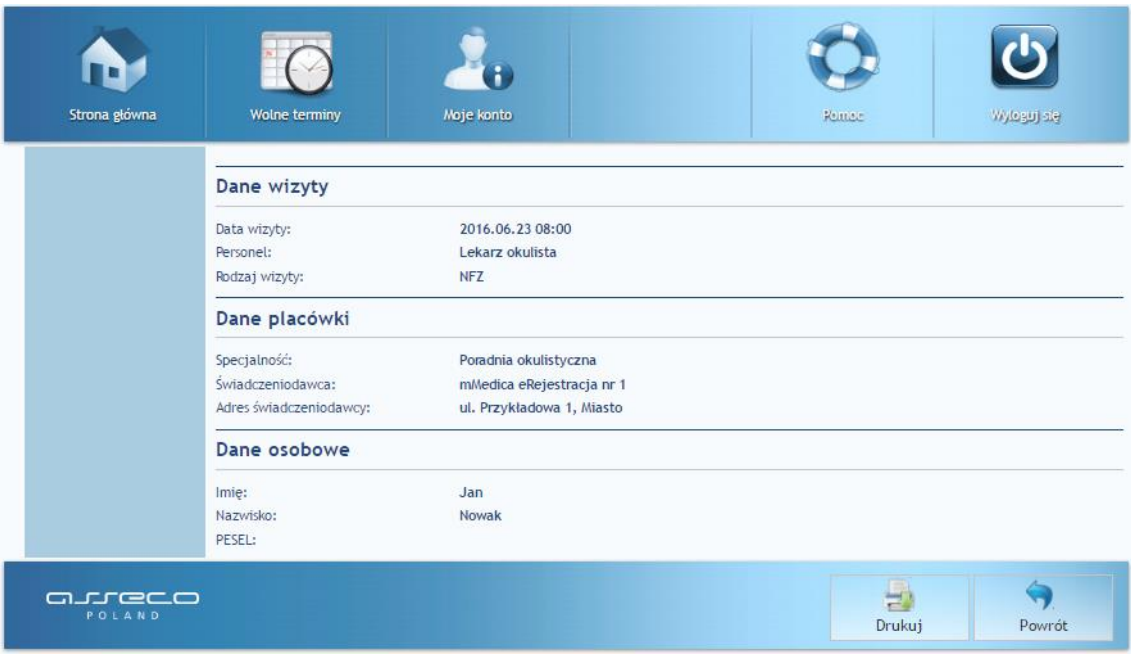

**Rys. 21. Potwierdzenie rezerwacji**

Istnieje możliwość wydrukowania potwierdzenia rezerwacji wizyty poprzez naciśnięcie przycisku "Dru-

kuj" . Wizyty można przeglądać i nimi zarządzać po wejściu w zakładkę "Moje konto" 20 (punkt [5\)](#page-17-0).

# <span id="page-17-0"></span>**5. Moje konto**

Po zalogowaniu w głównym, poziomym menu aplikacji znajduje się przycisk "Moje konto" 20. Zakładka ta umożliwia zarządzanie kontem oraz rezerwacjami.

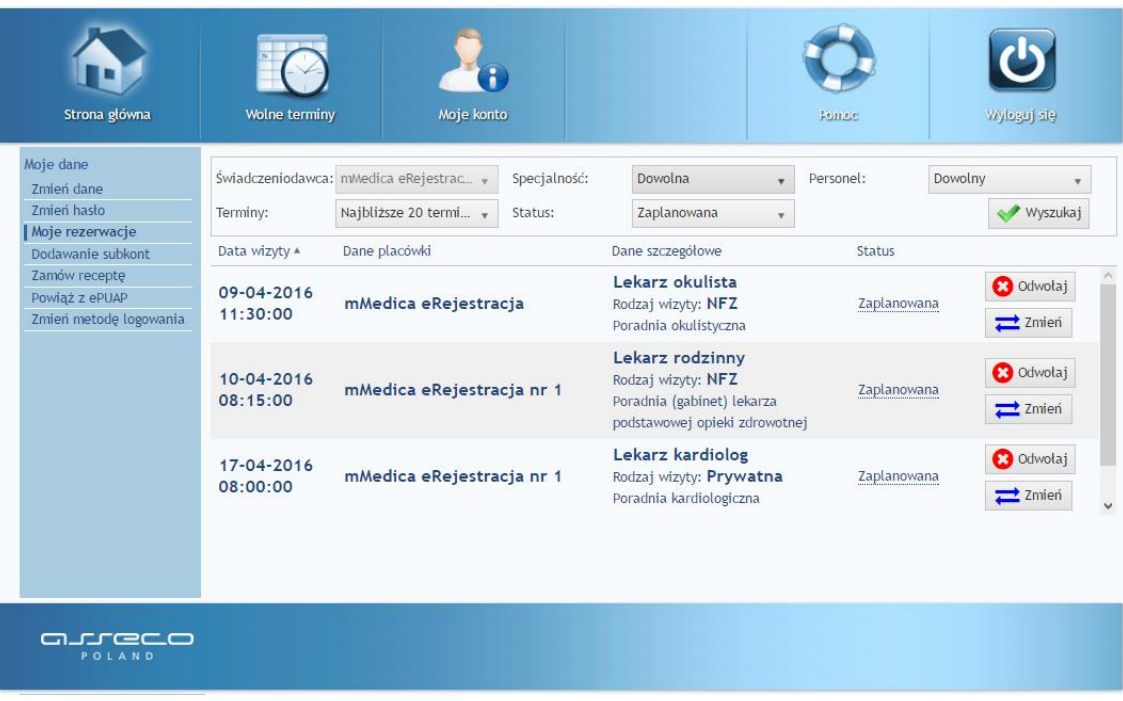

**Rys. 22. Menu zalogowanego użytkownika**

# <span id="page-17-1"></span>**5.1. Zmień dane**

W celu zmiany danych użytkownika, należy wejść w menu "Moje konto" a następnie wybrać opcję "Zmień dane". Użytkownik posiada możliwość zmiany nazwiska, adresu zamieszkania, adresu e-mail oraz numer telefonu komórkowego. Pozostałe dane są tylko do odczytu i nie mogą zostać edytowane. Jeśli istnieje konieczność zmiany któregoś z nieaktywnych pól, należy o tym powiadomić świadczeniodawcę. Po wprowadzeniu nowych danych należy je zapisać poprzez naciśnięcie przycisku "Zmień dane" **zmóńdne**.

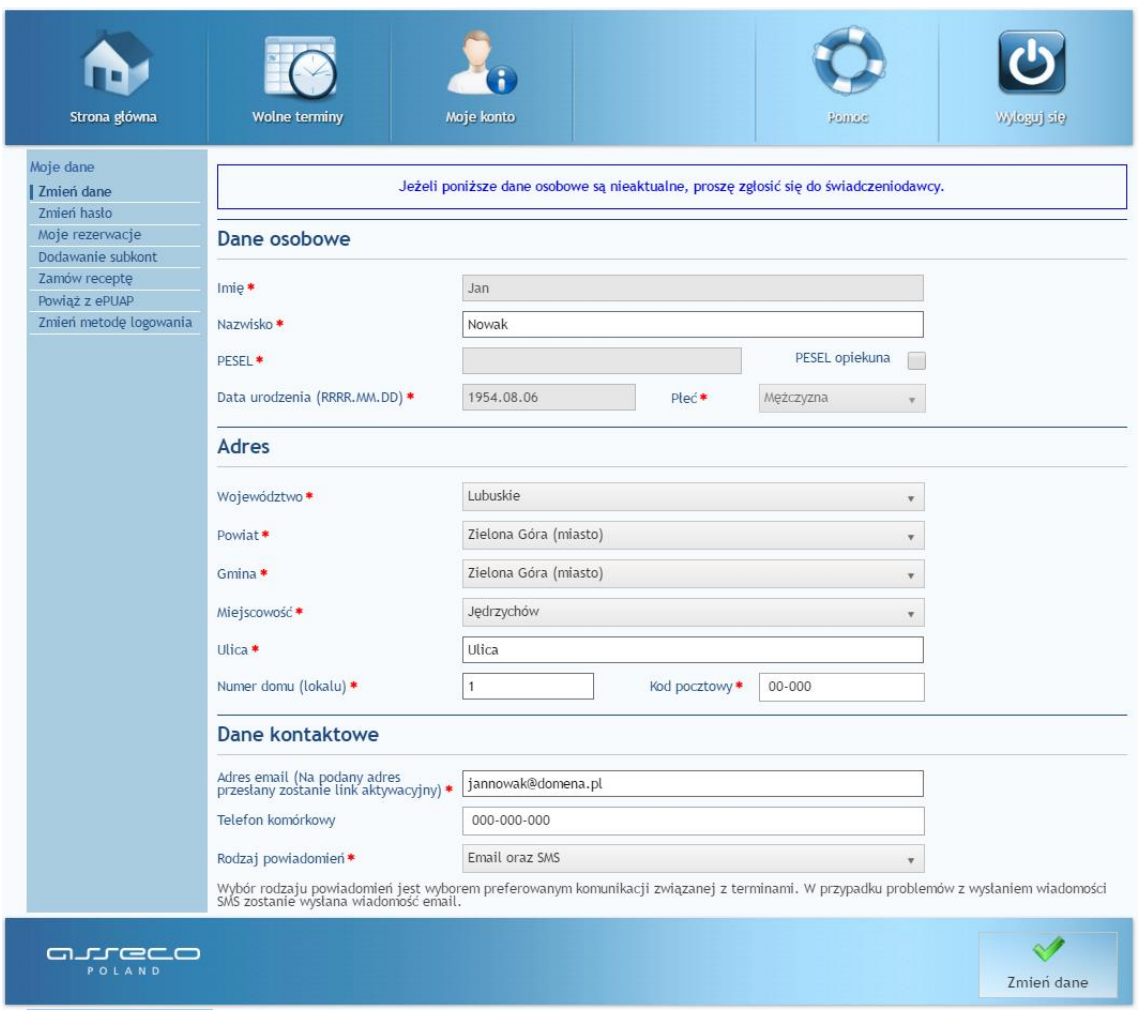

**Rys. 23. Formularz zmiany danych użytkownika**

# <span id="page-18-0"></span>**5.2. Zmień hasło**

Zmiana hasła użytkownika dostępna jest z menu "Moje konto" po wybraniu opcji "Zmień hasło". Po otworzeniu strony należy wypełnić wszystkie pola oraz nacisnąć przycisk "Zmień dane" . Na adres email użytkownika przyjdzie email z nowym, wygenerowanym automatycznie hasłem.

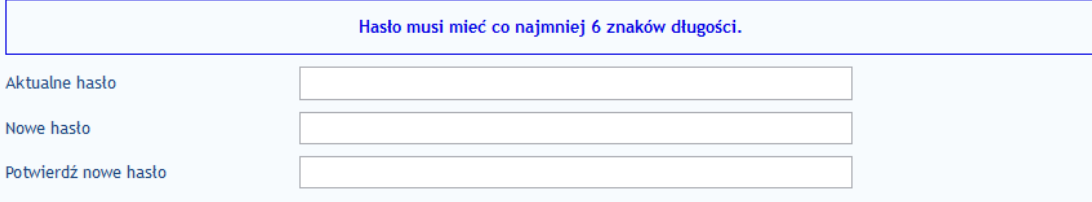

**Rys. 24. Formularz zmiany hasła**

# <span id="page-19-0"></span>**5.3. Moje rezerwacje**

Aby zobaczyć zarezerwowane przez użytkownika terminy, należy otworzyć "Moje rezerwacje" z menu "Moje konto". Istnieje możliwość wybrania parametrów wyszukiwania wizyt poprzez wykorzystanie rozwijanych list. Po ustaleniu opcji wyszukiwania wizyt w celu ich wyświetlenia należy nacisnąć przycisk "Wyszukaj"

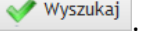

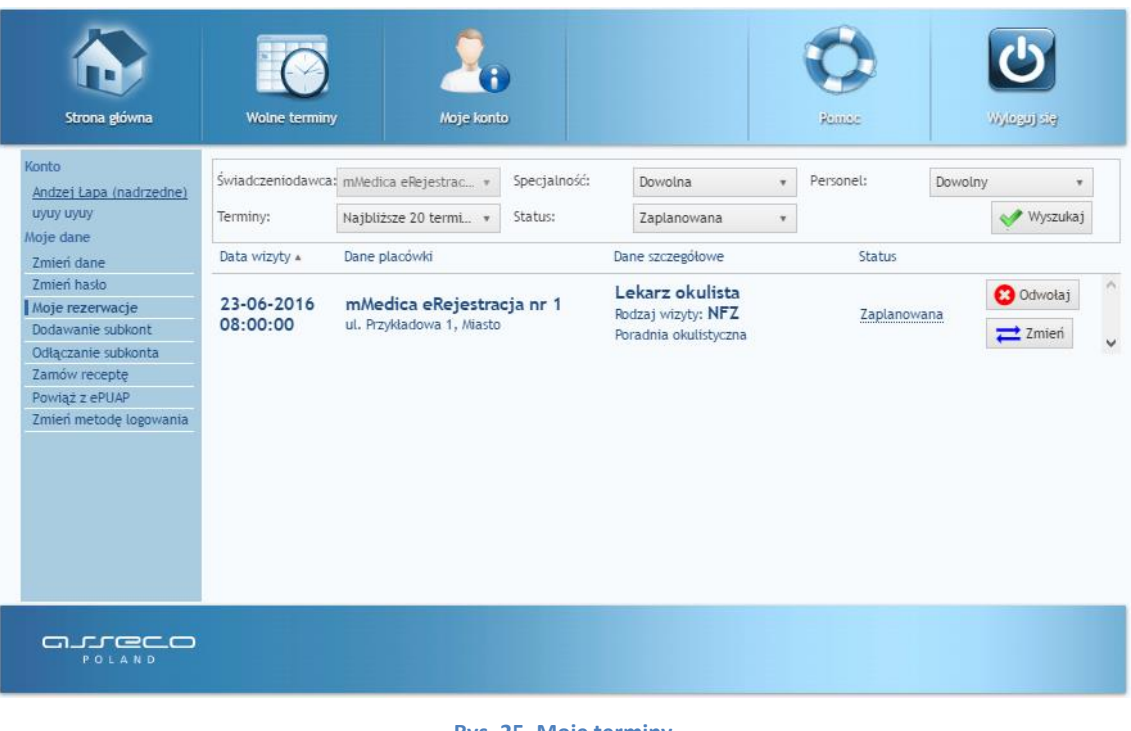

**Rys. 25. Moje terminy**

|                        | Swiadczeniodawca: mMedica eRejestrac                   | Specjalność: | Dowolna                                                                                    | Personel:    | Dowolny<br>$\blacksquare$ |                             |
|------------------------|--------------------------------------------------------|--------------|--------------------------------------------------------------------------------------------|--------------|---------------------------|-----------------------------|
| Terminy:               | Najbliższe 20 termi v                                  | Status:      | Odwołana                                                                                   |              | Wyszukaj                  |                             |
| Data wizyty 4          | Dane placówki                                          |              | Dane szczegółowe                                                                           | Status       |                           |                             |
| 22-06-2016<br>08:00:00 | mMedica eRejestracja nr 1<br>ul. Przykładowa 1, Miasto |              | Lekarz kardiolog<br>Rodzaj wizyty: NFZ<br>Poradnia wad sercal<br>ul. Przykładowa 2, Miasto | Odwołana<br> |                           | $\mathcal{L}_{\mathcal{N}}$ |

**Rys. 26. Zarezerwowane terminy wg opcji filtrowania**

Dla każdej z wizyt wyświetlanych w Moich Rezerwacjach zamieszczony jest komentarz odnośnie statusu wizyty. Po najechaniu kursorem myszy na status, wyświetli się komunikat zawierający informację wyjaśniającą status.

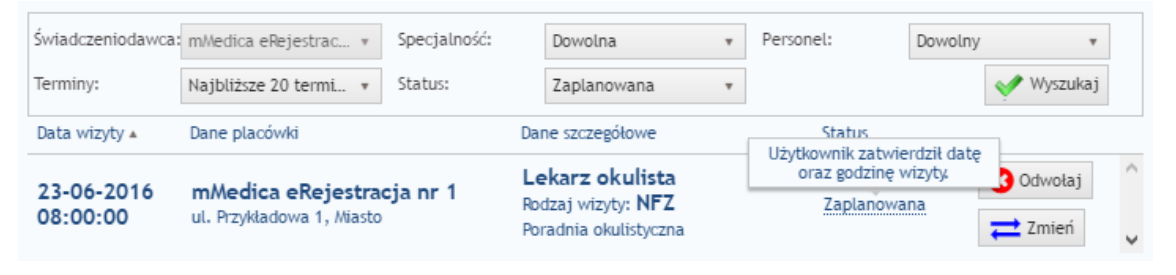

**Rys. 27. Komentarz dotyczący statusu wizyty**

#### <span id="page-20-0"></span>**Odwołanie rezerwacji**

Aby odwołać termin rezerwacji, należy znaleźć termin w "Moje rezerwacje" oraz kliknąć przycisk "Odwołaj". Wyświetlony zostanie komunikat z danymi odwoływanego terminu, w celu potwierdzenia anulowania rezerwacji należy nacisnąć przycisk "Odwołaj" .....................

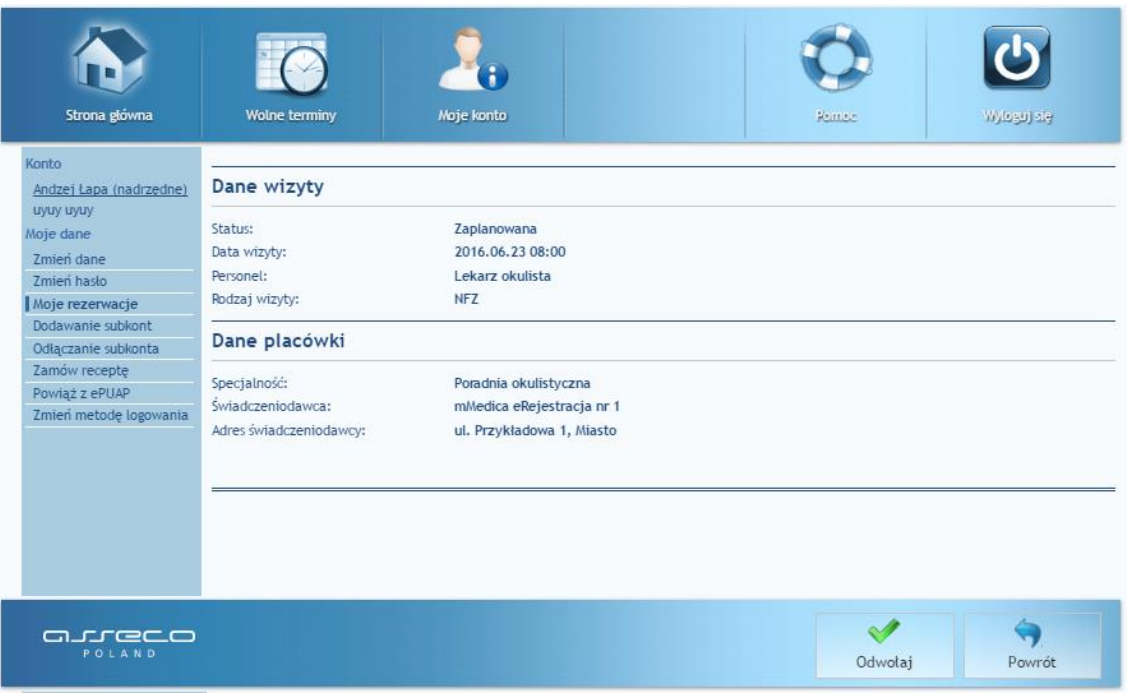

**Rys. 28. Rezerwacja do odwołania**

#### <span id="page-20-1"></span>**Zmiana terminu rezerwacji**

Aby zmienić termin rezerwacji, należy znaleźć termin w "Moje rezerwacje", oraz nacisnąć przycisk "Zmień"  $\overline{\leftarrow}$ <sup>zmień</sup> przy danym terminie. Następnie należy znaleźć nowy termin w tabeli i zarezerwować wizytę. Po potwierdzeniu rezerwacji terminu stary termin automatycznie zostanie zmieniony na nowy.

#### <span id="page-21-0"></span>**5.4. Dodawanie subkont**

Portal eRejestracja umożliwia zarządzanie więcej niż jednym kontem poprzez konto nadrzędne. Funkcjonalność dostępna jest dla zalogowanych użytkowników poprzez menu Moje konto w "Dodawanie subkont". Opcja może być wykorzystana na przykład w sytuacji, gdy dziecko, dla którego należy stworzyć konto, nie posiada jeszcze swojego numeru pesel, bądź osoba, która posiada już własne konto, nie jest zdolna do samodzielnego zarządzania nim. Konto, do którego przyłączane jest konto innej osoby, traktowane jest jako konto opiekuna (nadrzędne). W momencie ustawienia statusu konta na subkonto, niemożliwe stanie się korzystanie z niego osobno, będzie ono dostępne tylko z poziomu konta opiekuna. Posiadanie subkonta umożliwia zmianę danych użytkownika oraz zarządzanie rezerwacjami.

Istnieją dwie metody utworzenia subkonta. Pierwsza z nich zakłada utworzenie nowego konta z poziomu konta opiekuna, natomiast druga umożliwia zmianę typu istniejącego już konta na subkonto.

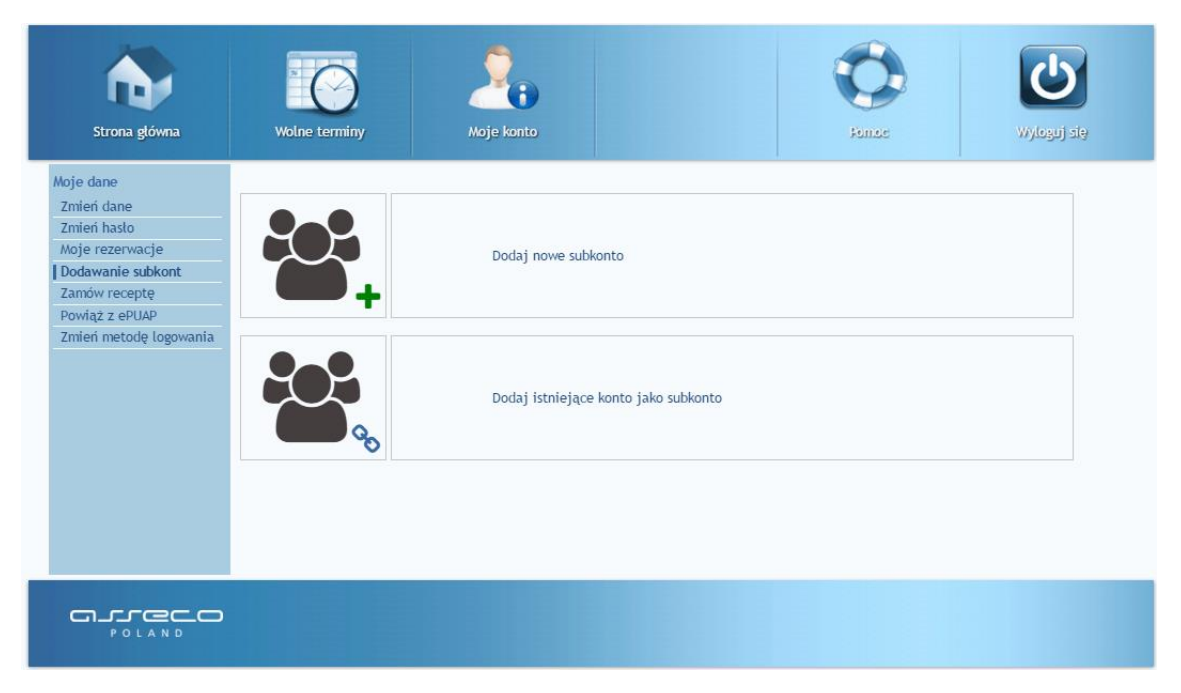

**Rys. 29. Dodawanie subkont**

**UWAGA:** Funkcjonalność subkont może być nieaktywna i zależy od ustawień portalu eRejestracja. W takiej sytuacji odblokowana jest możliwość rejestracji zwykłego konta z zaznaczeniem opcji "Pesel opiekuna".

#### **Tworzenie nowego subkonta**

<span id="page-21-1"></span>Utworzenie nowego subkonta z poziomu konta opiekuna należy rozpocząć od zalogowania na konto nadrzędne i wejście w opcję Moje konto -> Dodawanie subkont, a w dalszym etapie wybranie opcji "Dodaj nowe subkonto" i naciśnięciu przycisku "Dalej" . Wyświetlony formularz należy wypełnić danymi konta podrzędnego. Pola zaznaczone czerwoną gwiazdką muszą zostać uzupełnione. W przypadku, gdy konto tworzone jest dla osoby nieposiadającej jeszcze numeru PESEL, należy zaznaczyć pole "PESEL opiekuna", pod numer PESEL subkonta zostanie wtedy przypisany numer PESEL opiekuna. Po poprawnym uzupełnieniu formularza i naciśnięciu przycisku "Utwórz subkonto" **www.sukonto**, do konta nadrzędnego zostanie przypisane stworzone subkonto.

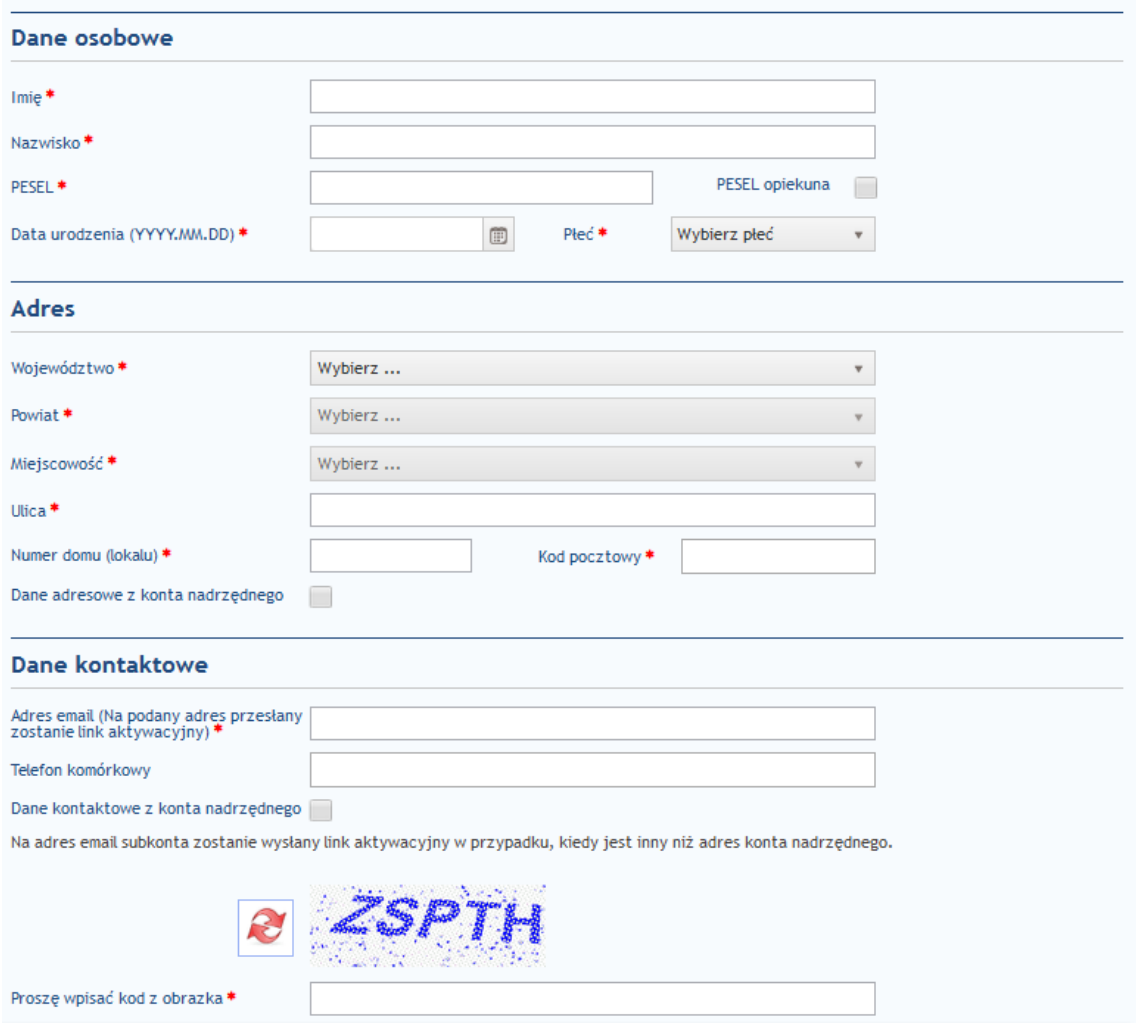

**Rys. 30. Tworzenie nowego subkonta**

#### <span id="page-22-0"></span>**Tworzenie subkonta z istniejącego konta**

Opcja umożliwia przyłączenie istniejącego w systemie konta do konta nadrzędnego, oraz zmienienie jego typu na subkonto. Po dokonaniu przypisania niemożliwe stanie się logowanie na subkonto z poziomu logowania eRejestracji, zarządzanie przyłączonym kontem będzie możliwe wyłącznie poprzez konto nadrzędne.

Przyłączenia istniejącego konta jako subkonto można dokonać poprzez wejście w menu Moje konto -> Dodawanie subkont, zaznaczenie opcji "Oddaj istniejące konto jako subkonto" i naciśnięcie przycisku "Dalej" **.** Po wykonaniu tych czynności zostanie wyświetlony formularz, w którym należy podać login oraz hasło przyłączanego konta, a następnie użyć przycisku "Dodaj subkonto" **wwarskiego budaj lupach i hasło są po**prawne, do konta zostanie przyłączone nowe subkonto.

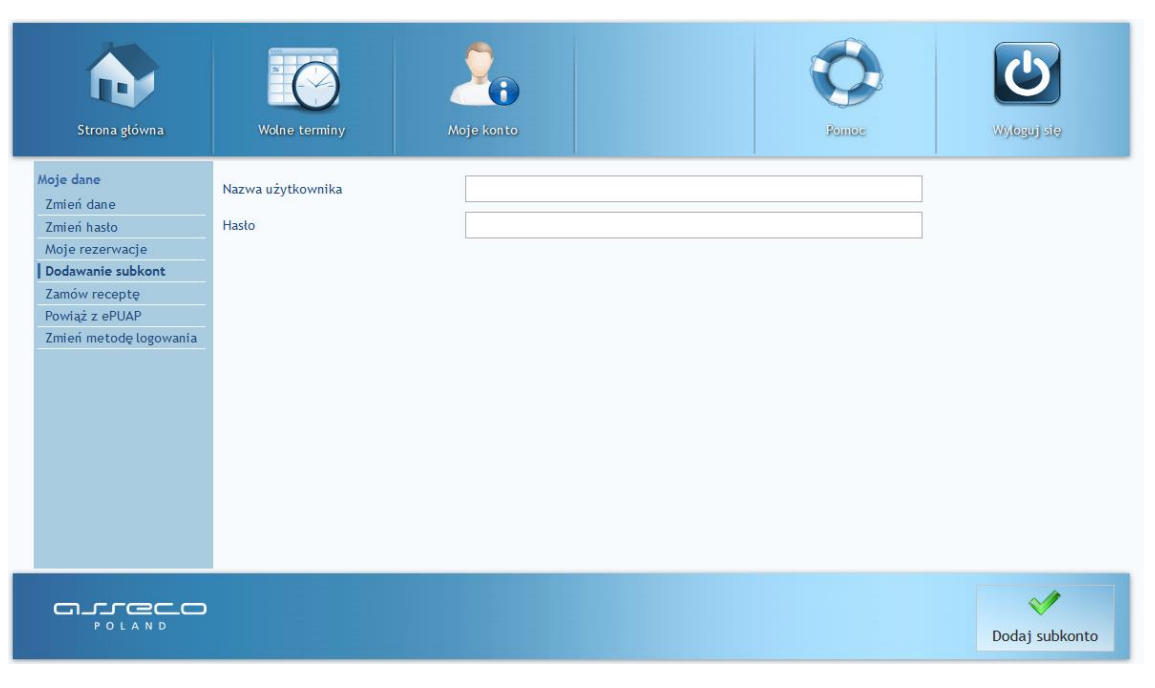

**Rys. 31. Przyłączenie konta do konta nadrzędnego**

# <span id="page-23-0"></span>**5.5. Zarządzanie subkontami**

Jeśli konto posiada konta podrzędne, zmianie ulega wygląd menu "Moje konto" zalogowanego użytkownika. Nad kategorią "Moje konto" zostaje dodana nowa o nazwie "Konto". Wewnątrz niej znajdują się wszyscy użytkownicy powiązani z zalogowanym kontem, na czele z kontem nadrzędnym.

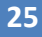

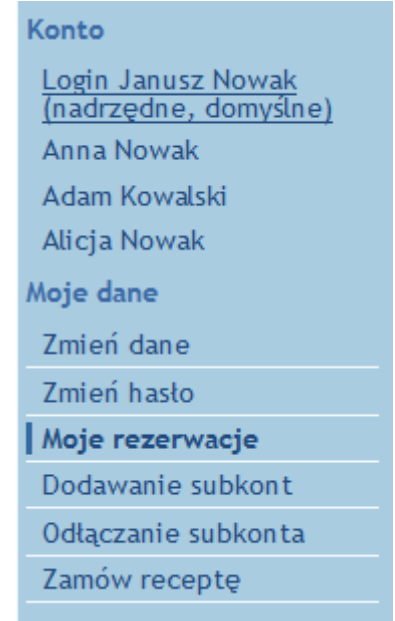

**Rys. 32. Menu konta z przyłączonymi subkontami**

Przełączanie się pomiędzy kontami następuje poprzez naciśnięcie na wybranego użytkownika, które wywoła otwarcie okna przełączania konta. Po naciśnięciu przycisku "OK" , e-rezerwacje będą dokonywane dla wskazanego użytkownika. W przypadku zaznaczenia opcji "Użyj jako domyślne", wybrane konto zostanie domyślnie wczytane po zalogowaniu.

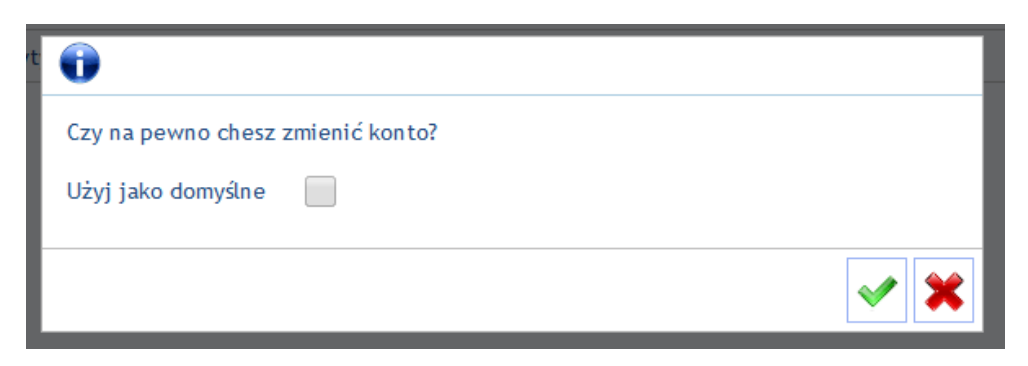

**Rys. 33. Okno wyboru obsługiwanego konta**

# <span id="page-25-0"></span>**5.6. Odłączanie subkonta**

Opcja odłączania subkonta pozwala na jego odpięcie i zmianę na konto zwykłe. Po dokonaniu operacji niemożliwe stanie się zarządzanie kontem z poziomu konta opiekuna. Dane logowania podawane są podczas odłączania subkonta.

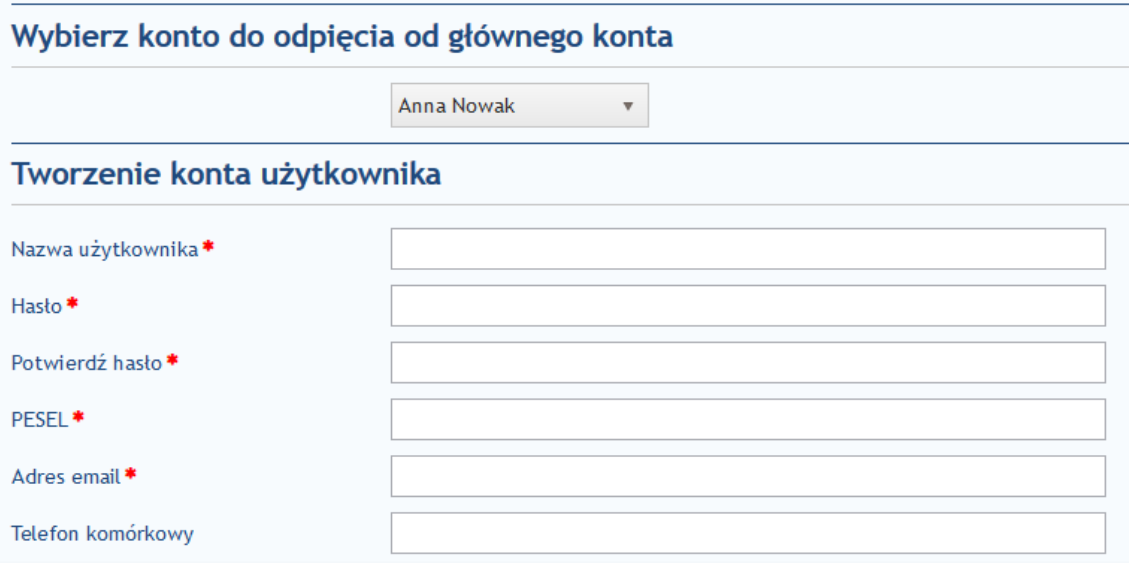

#### **Rys. 34. Odłączanie subkonta**

Odłączanie subkonta możliwe jest zarówno z poziomu konta nadrzędnego jak i podkonta. W przypadku drugiej opcji formularz nie zawiera pierwszej części dotyczącej wyboru odpinanego konta.

## <span id="page-25-1"></span>**5.7. Zamów receptę**

Użytkownik portalu eRejestracja posiada możliwość zamówienia wizyty receptowej na leki, które zostały mu dawniej przepisane (leki stałe) i zarejestrowane w systemie mMedica. Zarezerwowanie wizyty receptowej możliwe jest po naciśnięciu na "Zamów receptę" w menu "Moje konto". Z wyświetlonych list należy wybrać odpowiedniego świadczeniodawcę, specjalność oraz personel, a następnie użyć przycisku "Wyszukaj" **W** Wyszukaj w celu załadowania dostępnych leków. Lekarstwa, które mają zostać wypisane na recepcie, należy dodać do tabeli poprzez kliknięcie na ich nazwę, a następnie zatwierdzić wybór naciskając "Zatwierdź leki" . Jeśli wszystkie czynności zostały wykonane poprawnie, na adres e-mail zostanie wysłane potwierdzenie zamówienia wizyty receptowej.

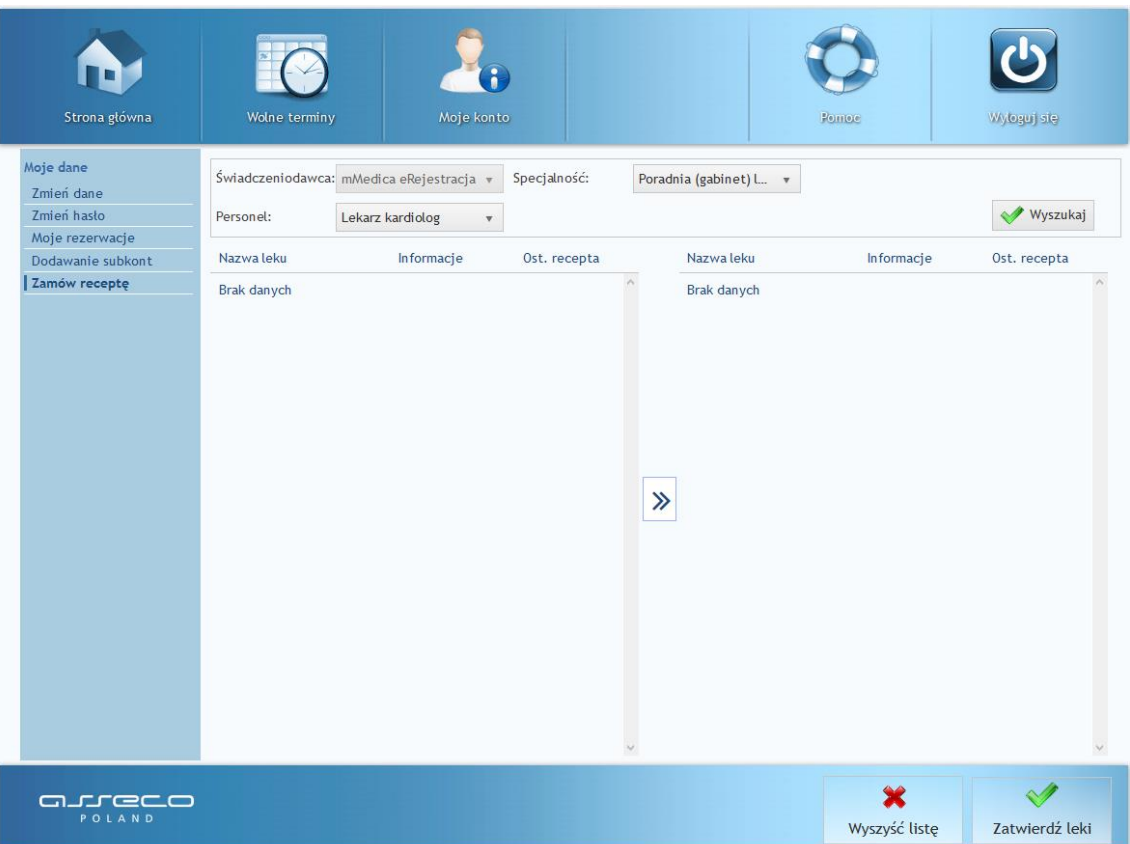

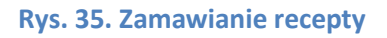

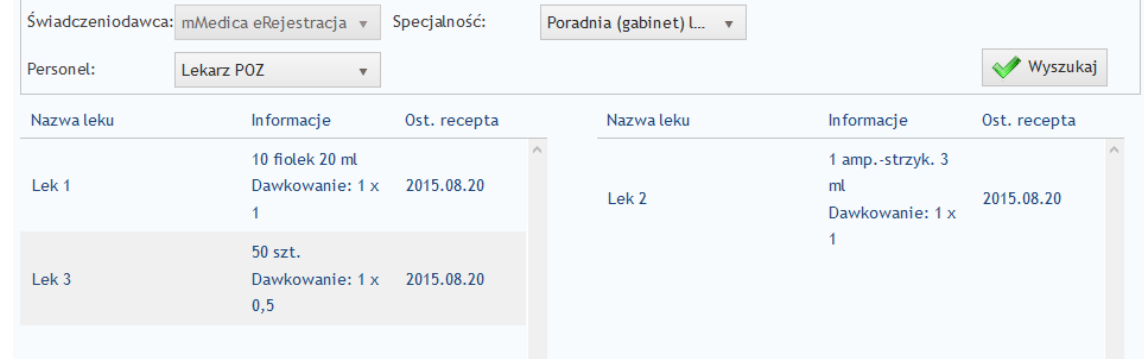

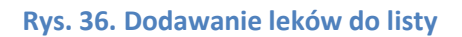

# <span id="page-26-0"></span>**5.8. Powiąż z ePUAP**

Funkcjonalność pozwala połączyć konto z serwisem ePUAP. Powiązanie może utworzyć dla kont tradycyjnych (login i hasło) oraz wykorzystujących podpis cyfrowy.

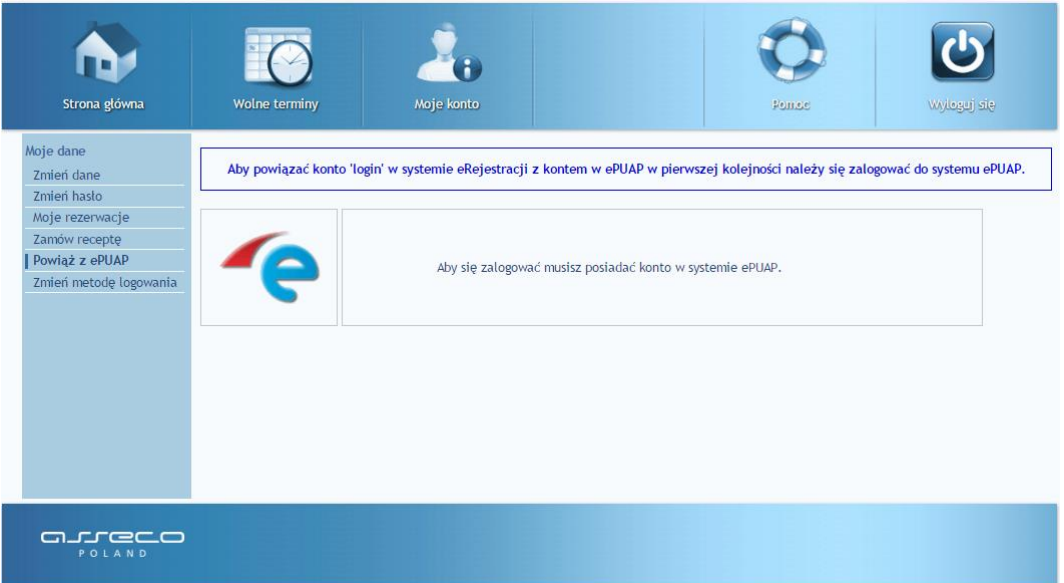

**Rys. 37. Powiązanie z ePUAP**

Powiązanie konta następuje po naciśnięciu grafikę z logiem ePUAP na stronie Moje Konto – powiąż z ePUAP. Przycisk ten przenosi użytkownika na stronę ePUAP, gdzie jest on proszony o zalogowanie się na konto ePUAP. Po zalogowaniu użytkownik zostanie ponownie przekierowany na stronę eRerestracji, gdzie zostaje poinformowany o rezultacie połączenia kont. Jeśli utworzenie powiązania zakończyło się sukcesem, od tej pory użytkownik może logować się do systemu eRejestracja za pomocą konta w ePUAP (punkt *[2.2.](#page-6-0) [Konto](#page-6-0)* ).

# <span id="page-27-0"></span>**5.9. Zmień metodę logowania**

Portal eRejestracja umożliwia zmianę typu konta. Użytkownik w każdej chwili może dokonać zmiany typu swojego konta zgodnie z uznaniem, warunkiem jest dostępność tworzenia na stronie kont o innym typie.

Dokonanie zmiany typu konta dostępne jest z poziomu "Moje Konto – Zmień metodę logowania". Po otworzeniu zakładki wyświetli się informacja o dostępnych do zmiany metodach logowania. Należy wybrać interesujący typ konta, a następnie nacisnąć przycisk "Zmień".

Po zakończeniu procesu zmiany typu konta nastąpi wylogowanie z konta oraz możliwe stanie się zalogowanie za pomocą nowo wybranej metody. W trakcie zmiany metody logowania użytkownik może zostać poproszony o podanie danych uzupełniających niezbędnych dla danej metody.

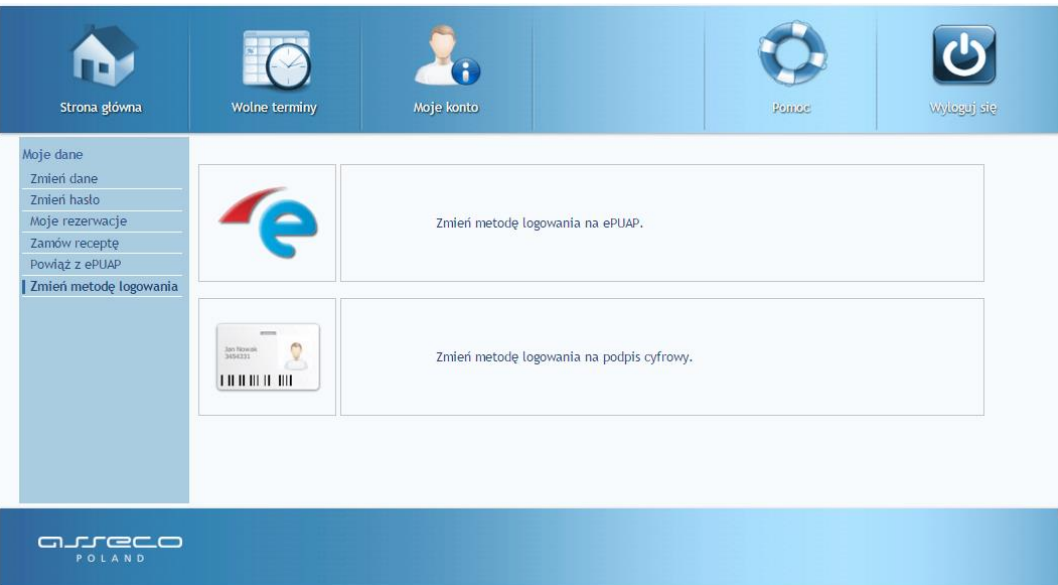

**Rys. 38. Wybór zmiany metody logowania**

# <span id="page-29-0"></span>**6. Najczęściej zadawane pytania**

### **1) Jak skontaktować się z administratorem?**

Adres administratora znajduje się w stopce u dołu strony.

#### **2) Na stronie/formularzu pojawiły się pola z czerwonym obramowaniem.**

Oznacza to, że użytkownik przy wprowadzaniu danych, popełnił błąd. Należy poprawić wszystkie pola oznaczone czerwonym obramowaniem.

#### **3) W formularzu tworzenia konta użytkownika brakuje mojej miejscowości.**

Należy w takiej sytuacji skontaktować się z administratorem systemu w celu dodania miejscowości.

#### **4) Brak wiadomości e-mail z linkiem aktywacyjnym po założeniu konta.**

Jeśli wiadomość e-mail nie została dostarczona w przeciągu 1 godziny, należy skontaktować się z administratorem.

## **5) Przy logowaniu pojawiła się wiadomość: "Użytkownik jest zablokowany".**

Oznacza to, że przekroczona została liczba niepoprawnych (z błędnymi danymi) logowań, w związku z czym konto zostało zablokowane. W celu odblokowanie konta należy skontaktować się z administratorem.

## **6) Przy logowaniu pojawiła się wiadomość: "Użytkownik nie istnieje".**

Użytkownik nie istnieje w systemie. Jeśli użytkownik jest pewny, że posiada konto o podanej przez siebie nazwie, należy skontaktować się z administratorem.

# **7) Przy logowaniu pojawiła się wiadomość: "Logowanie z numeru IP jest zablokowane. Prosimy o kontakt z administratorem.".**

Ze względów bezpieczeństwa, logowanie z adresu IP użytkownika zostało zablokowane. Należy skontaktować się z administratorem.

# **8) Podczas rezerwacji terminu wyświetlony został komunikat: "W zadanym okresie istnieje już rezerwacja".**

Oznacza to, że termin jest już zajęty. Należy wybrać inny termin.